# 使用入门

HP 笔记本计算机

© Copyright 2011 Hewlett-Packard Development Company, L.P.

Bluetooth 是其所有者的商标, Hewlett-Packard Company 经授权得以使用。 Microsoft 和 Windows 是 Microsoft Corporation 在美国的注册商标。SD 徽标 是其所有者的商标。

本文档中包含的信息如有更改,恕不另行通 知。随 HP 产品和服务附带的明确有限保修 声明中阐明了此类产品和服务的全部保修服 务。本文档中的任何内容均不应理解为构成 任何额外保证。HP 对本文档中出现的技术 错误、编辑错误或遗漏之处不承担责任。

第一版:2011 年 2 月

文档部件号: 635487-AA1

#### 产品通告

本指南介绍大多数机型的常用功能。您的笔 记本计算机上可能未提供某些功能。

#### 软件条款

一经安装、复制、下载或以其他方式使用此 笔记本计算机上预装的任何软件产品,即表 明您同意受 HP 最终用户许可协议 (EULA) 条款的约束。如果您不接受这些许可条款, 唯一的补救办法是在 14 天内将全部产品 (硬件和软件)原封不动地退回购买处,并依 据购买处的退款政策获得退款。

有关要求获得笔记本计算机全额退款的详细 信息,请与当地的销售点(经销商)联系。

# 安全警告声明

 $\Delta$  **警告!** 为了尽可能避免灼伤或笔记本计算机过热,请不要将笔记本计算机直接放在膝盖上, 也不要阻 塞笔记本计算机的通风孔。使用时,应将笔记本计算机放置在坚固的平面上。不要让坚硬物体(例如旁 边的打印机选件)或柔软物体(例如枕头、毛毯或衣物)阻挡空气流通。另外,在使用时避免交流电源 适配器接触到皮肤或者柔软物体,例如枕头、毛毯或衣物。此款笔记本计算机和交流电源适配器符合信 息技术设备安全性国际标准 (IEC 60950) 中规定的用户可接触的表面温度限制。

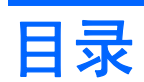

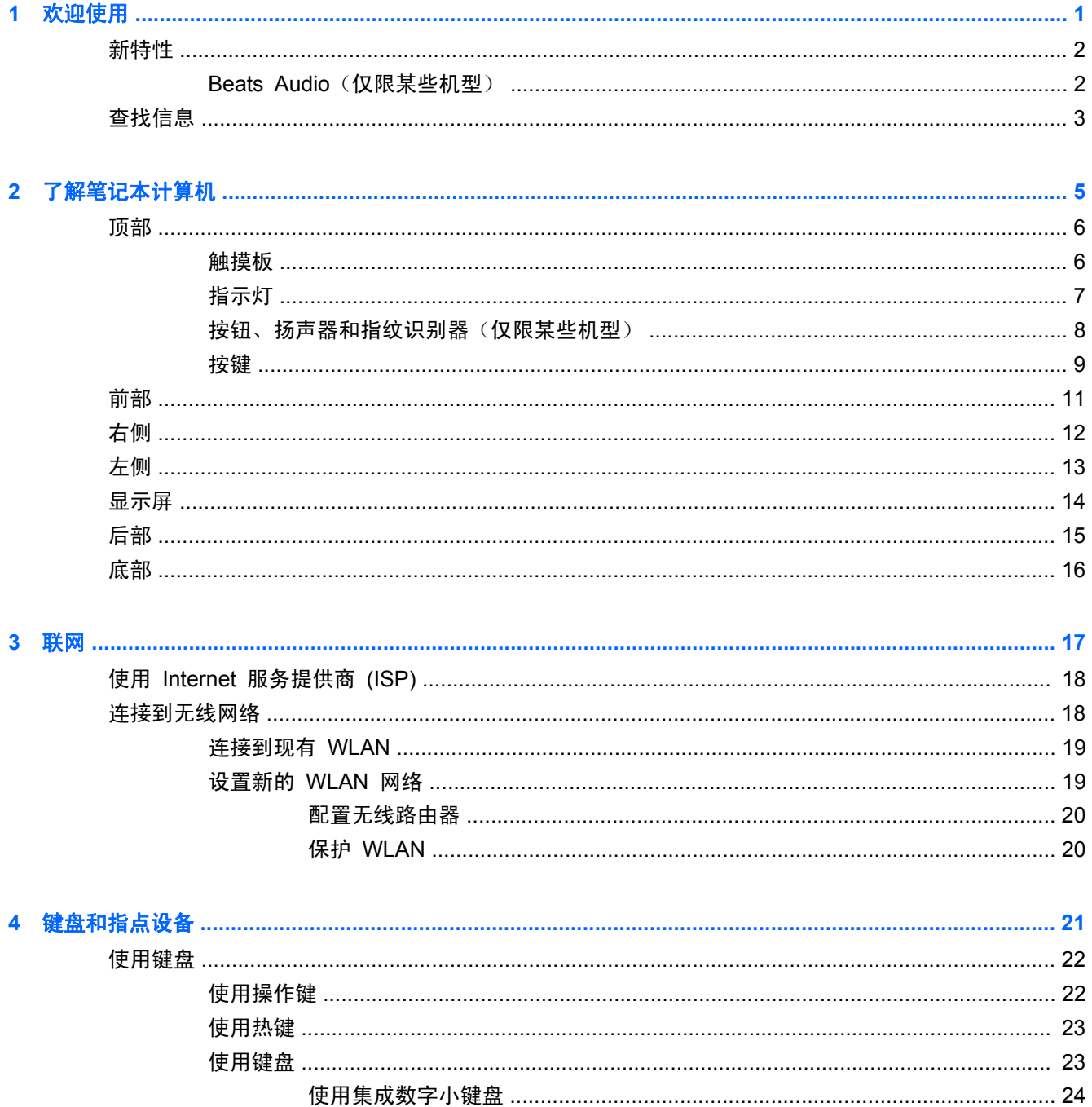

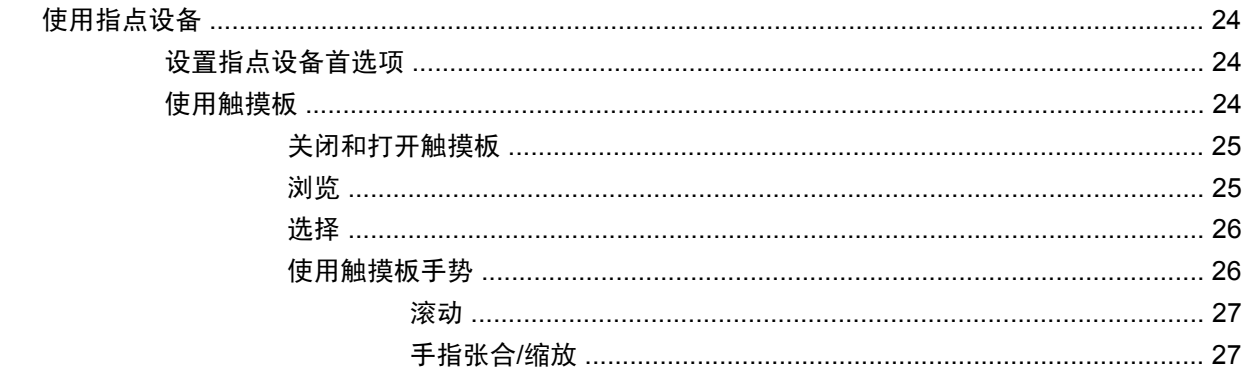

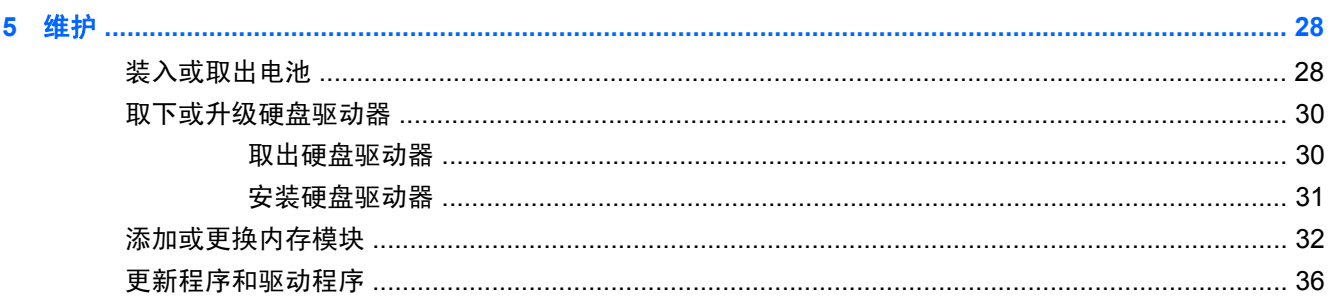

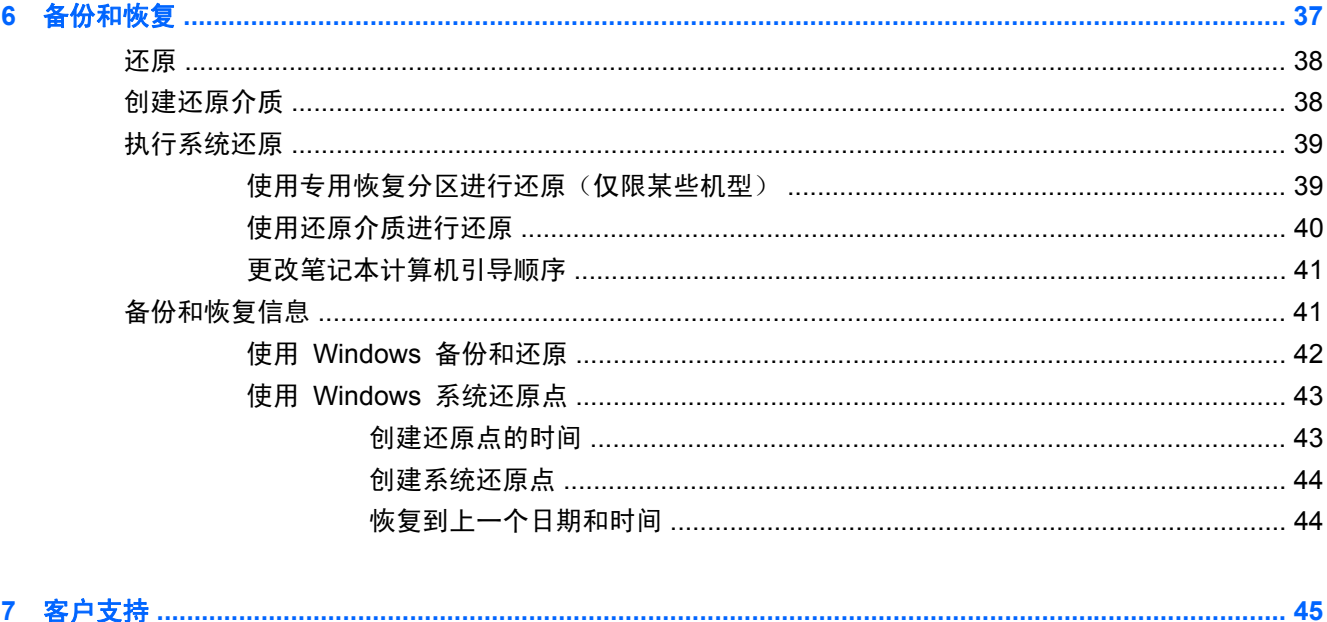

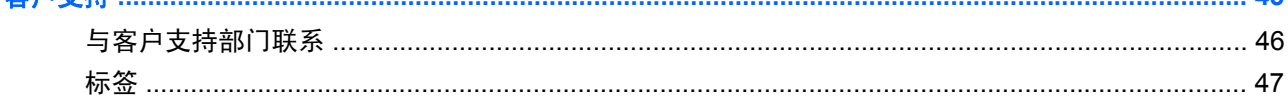

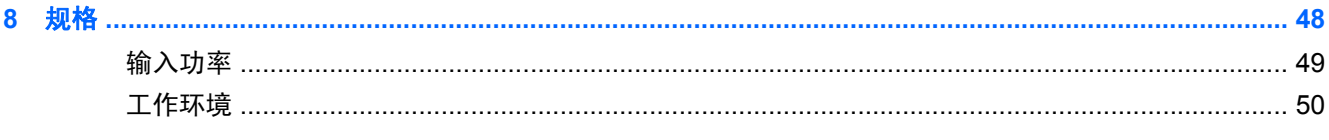

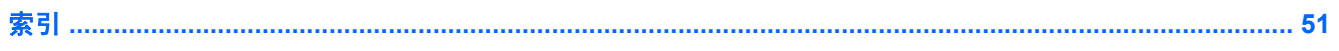

# <span id="page-6-0"></span>**1** 欢迎使用

- [新特性](#page-7-0)
- [查找信息](#page-8-0)

在设置并注册笔记本计算机后,请务必执行以下步骤:

- 连接到 **Internet** 设置有线或无线网络,从而可以连接到 Internet。有关详细信息,请参阅 第 17 [页的联网。](#page-22-0)
- 更新防病毒软件 保护笔记本计算机免受病毒侵害。笔记本计算机上预装了此类软件, 它包含限 时的免费更新预订。有关详细信息,请参阅《HP 笔记本计算机参考指南》。有关访问该指南的说 明,请参阅第 3 [页的查找信息。](#page-8-0)
- 7解笔记本计算机 了解笔记本计算机的功能。有关其他信息,请参阅第 5 [页的了解笔记本](#page-10-0) [计算机和](#page-10-0)第 21 [页的键盘和指点设备。](#page-26-0)
- **创建恢复光盘或恢复闪存驱动器** 在系统不稳定或发生故障时, 将操作系统和软件恢复为出厂设 置。有关说明,请参阅第 37 [页的备份和恢复](#page-42-0)。
- 查找安装的软件 访问笔记本计算机上预装的软件列表。选择开始 **>** 所有程序。有关如何使用 笔记本计算机附带的软件的详细信息,请参阅软件生产商的说明文档。该文档可能以软件的形式提 供,也可能在生产商网站上提供。

# <span id="page-7-0"></span>新特性

## **Beats Audio**(仅限某些机型)

Beats Audio 是一种增强的音频配置文件,可在保持清晰声音的同时提供可控制的深沉低音。默认情况 下启用 Beats Audio 功能。

▲ 要提高或降低 Beats Audio 低音设置, 请按 fn+b。

也可以通过 Windows 操作系统查看和控制低音设置。要查看和控制低音属性,请执行以下操作:

- 选择开始 **>** 所有程序 **> Beats Audio Control Panel**(**Beats Audio** 控制面板)**> Listening Experience**(聆听体验)。
	- 或 –
- 选择开始 **>** 控制面板 **>** 硬件和声音 **> Beats Audio Control Panel**(**Beats Audio** 控制 面板)**> Listening Experience**(聆听体验)。

下表列出了您按下 fn+b 时出现的 Beats Audio 图标。

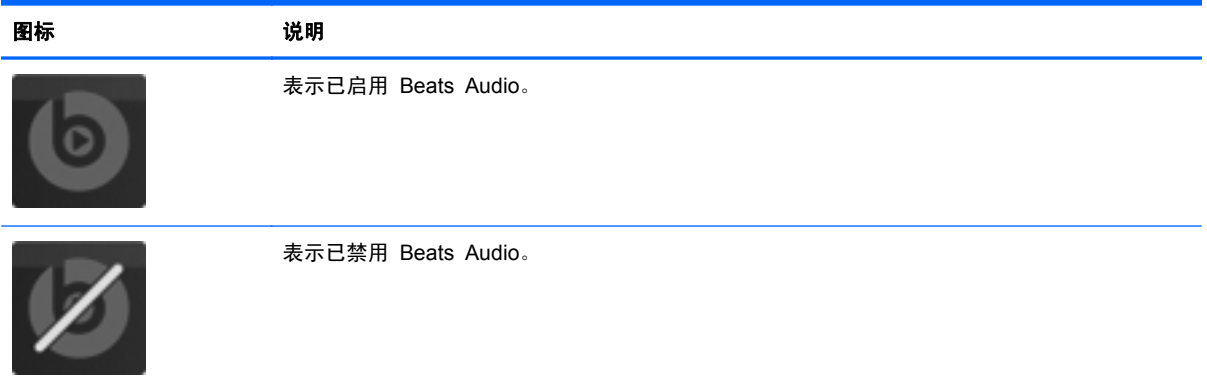

<span id="page-8-0"></span>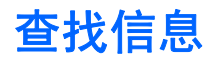

笔记本计算机附带提供了很多资源,可以帮助您执行各种不同的任务。

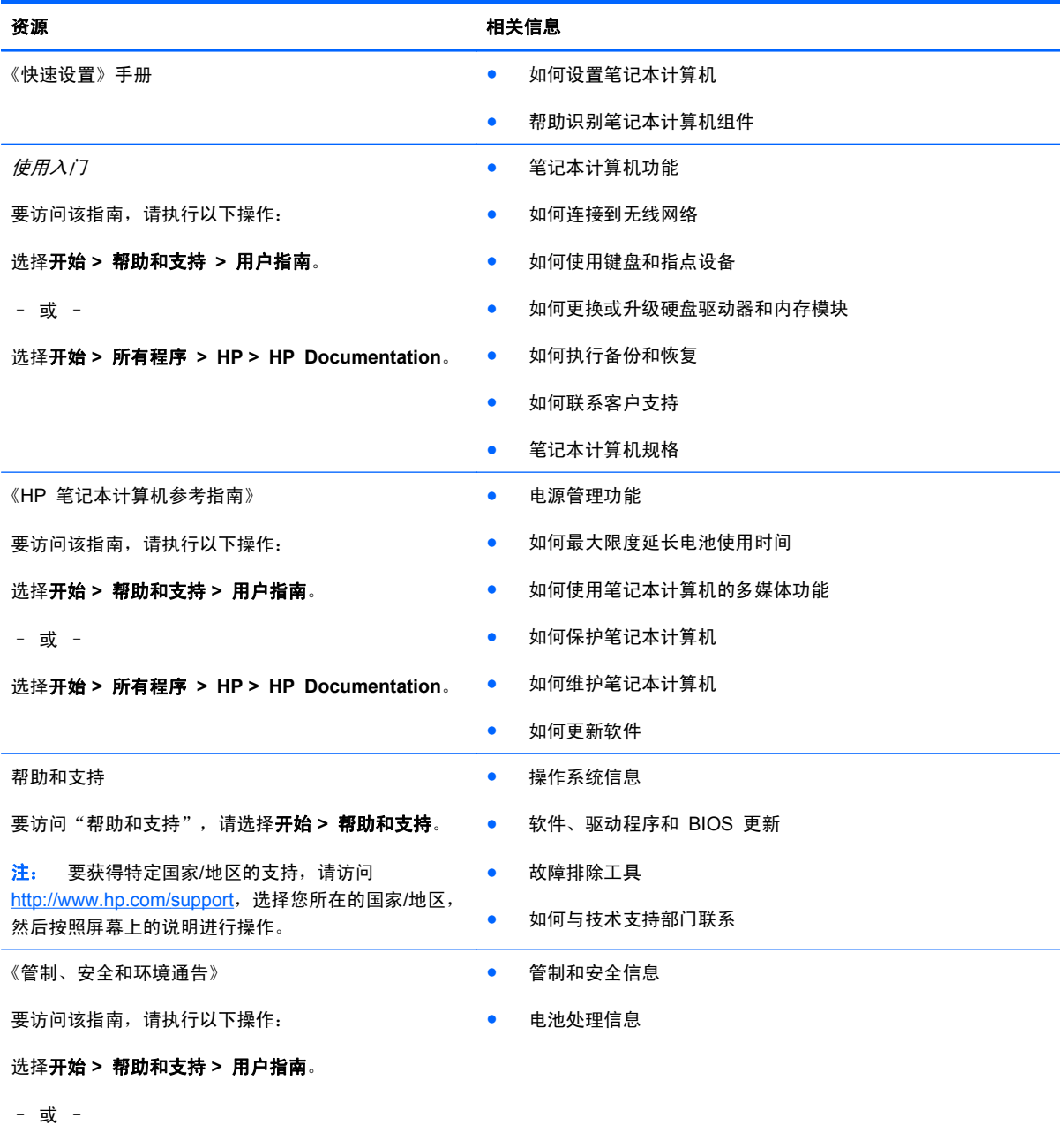

选择开始 **>** 所有程序 **> HP > HP Documentation**。

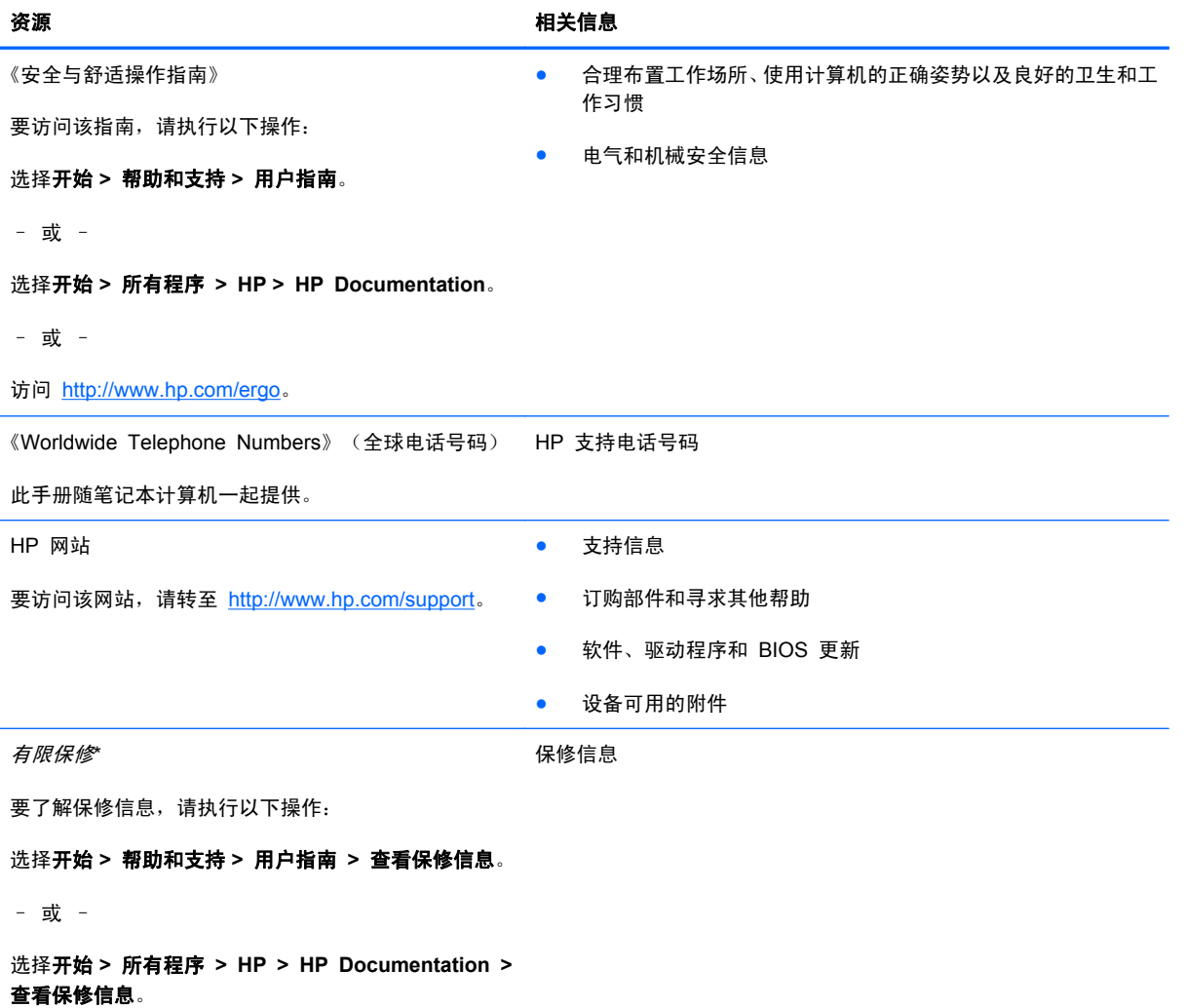

– 或 –

访问 <http://www.hp.com/go/orderdocuments>。

\*在笔记本计算机的电子版指南和/或包装箱内提供的 CD/DVD 光盘中, 可以找到适用于您的产品的明确 HP 有限保修声明。 对于某些国家/地区,包装箱中可能提供了印刷版的 HP 有限保修声明。在不提供印刷版保修声明的国家/地区,可通过以下方 式索取一份印刷版副本: 访问 <http://www.hp.com/go/orderdocuments> 或给 HP 写信:

- 北美地区: Hewlett-Packard, MS POD, 11311 Chinden Blvd, Boise, ID 83714, USA
- 欧洲、中东、非洲: Hewlett-Packard, POD, Via G. Di Vittorio, 9, 20063, Cernusco s/Naviglio (MI), Italy
- 亚太: Hewlett-Packard, POD, P.O. Box 200, Alexandra Post Office, Singapore 911507

请在信中注明产品编号、保修期(可在序列号标签上找到)以及您的姓名和通讯地址。

# <span id="page-10-0"></span>**2** 了解笔记本计算机

- [顶部](#page-11-0)
- [前部](#page-16-0)
- [右侧](#page-17-0)
- [左侧](#page-18-0)
- [显示屏](#page-19-0)
- [后部](#page-20-0)
- [底部](#page-21-0)

# <span id="page-11-0"></span>顶部 触摸板

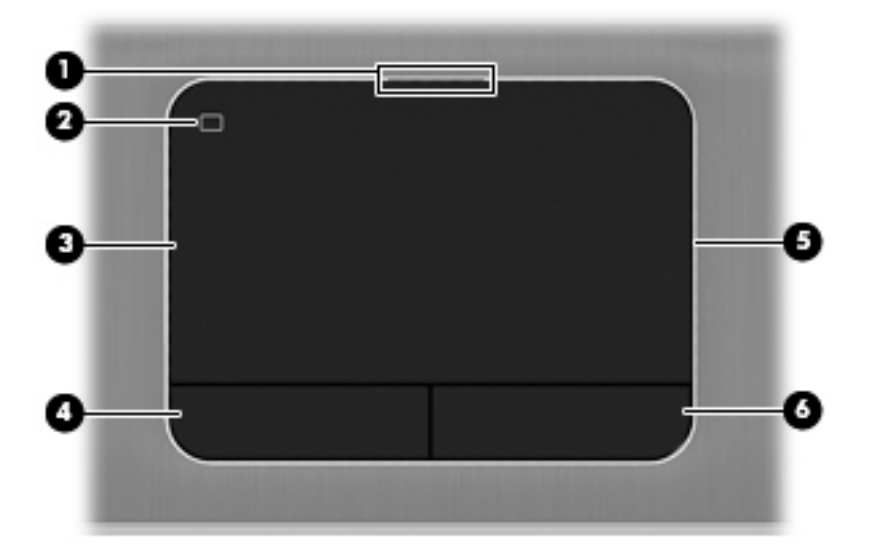

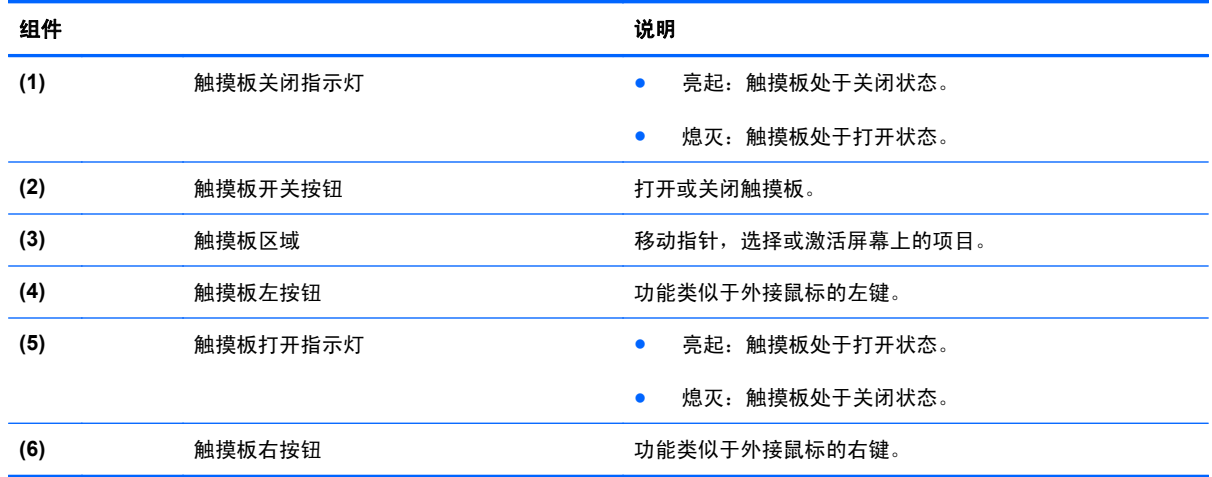

<span id="page-12-0"></span>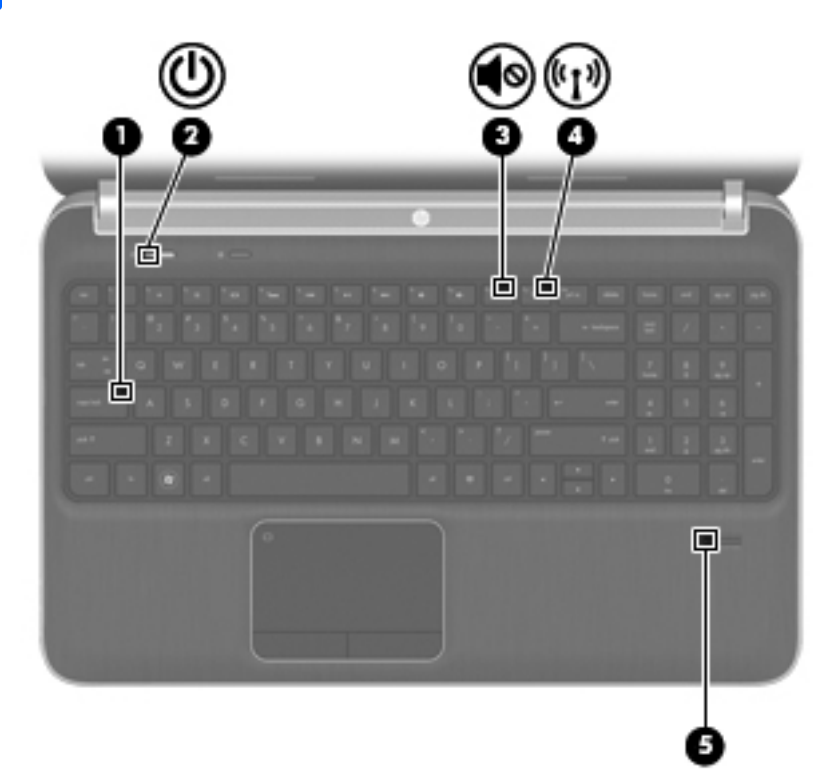

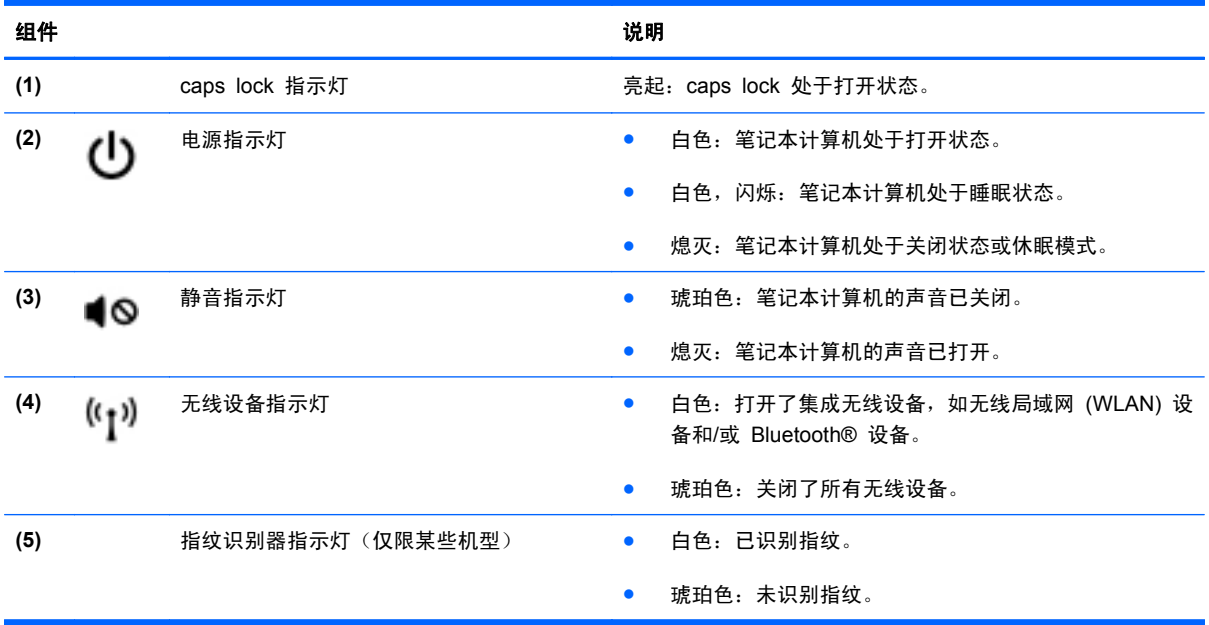

# <span id="page-13-0"></span>按钮、扬声器和指纹识别器(仅限某些机型)

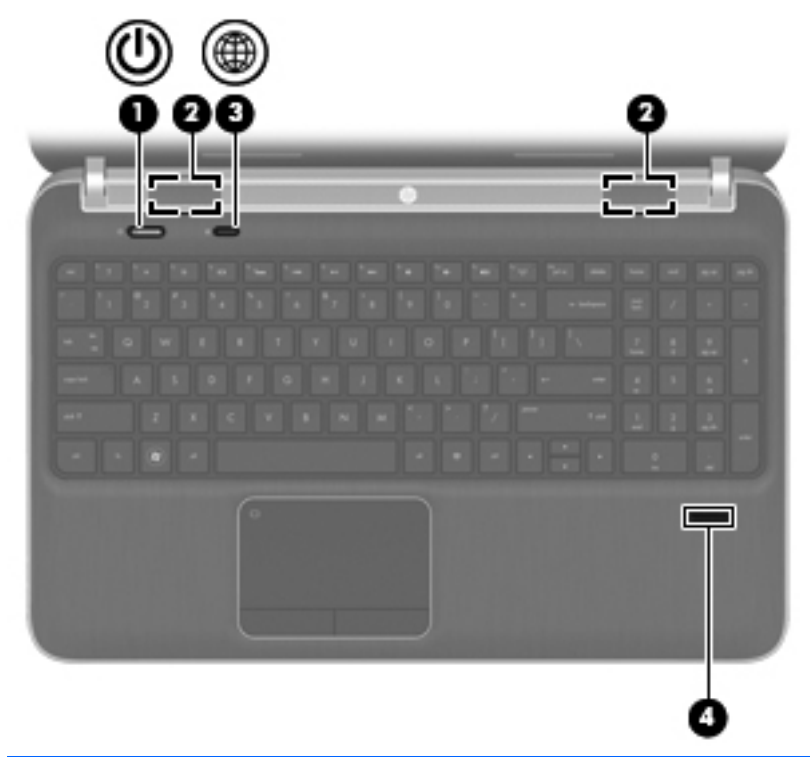

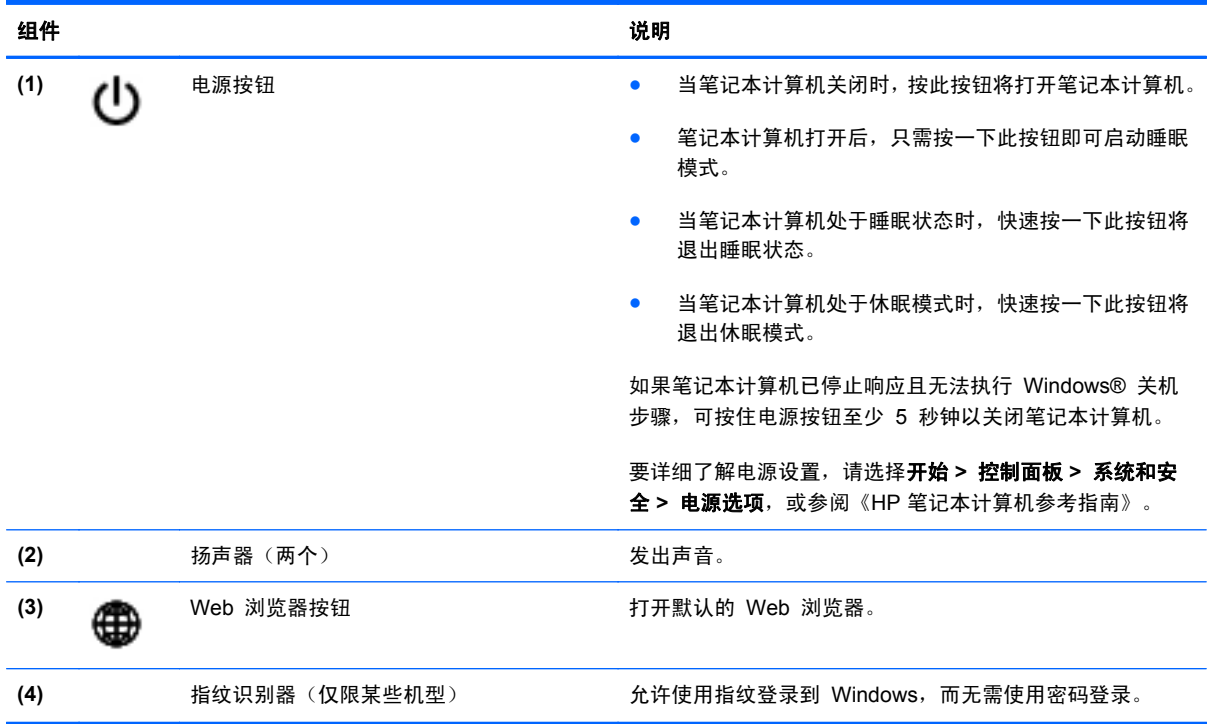

# <span id="page-14-0"></span>按键

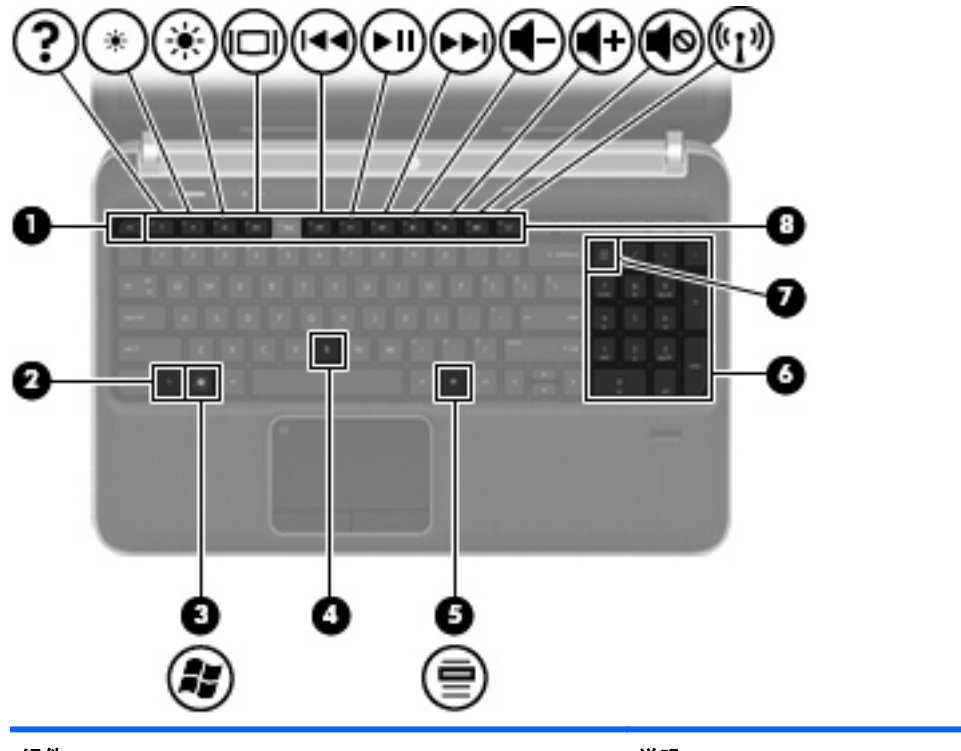

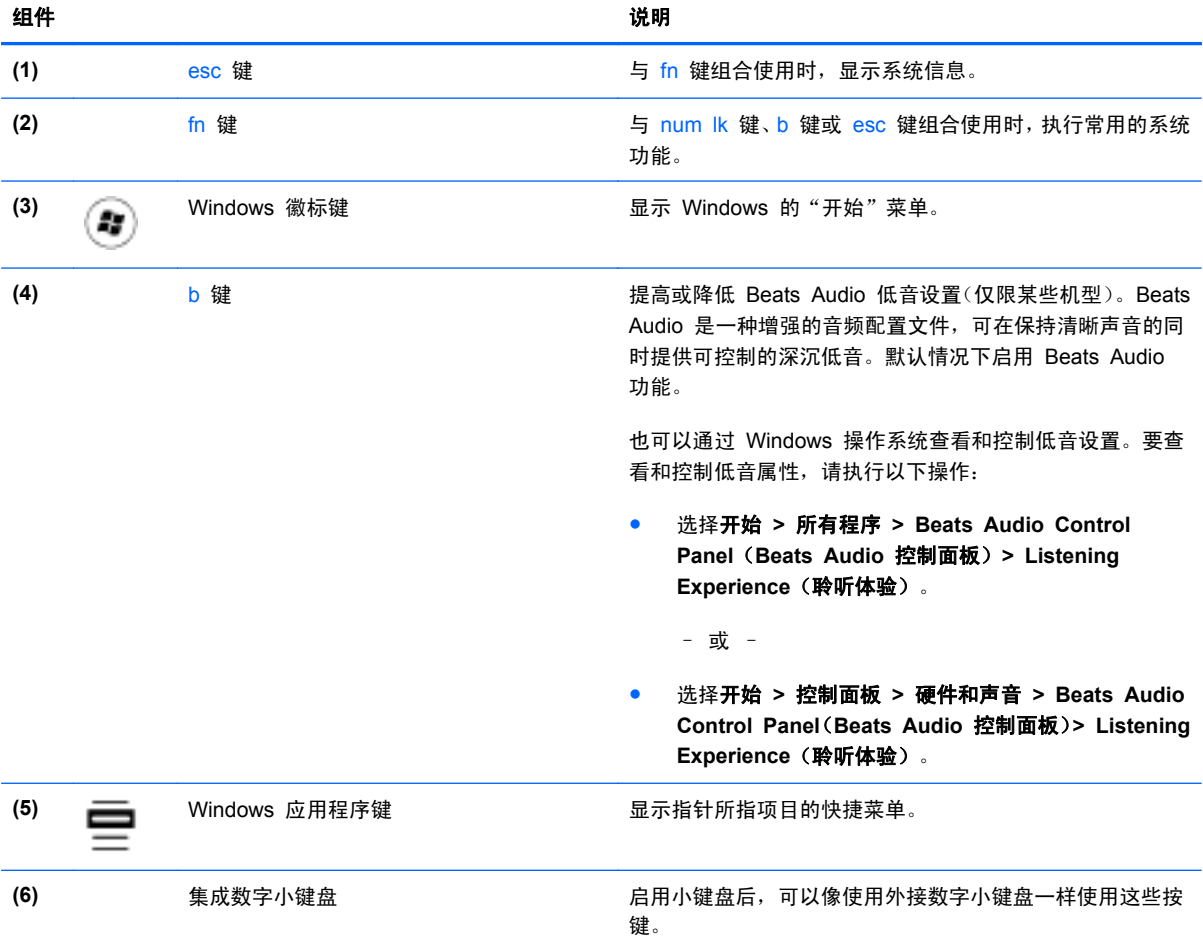

<span id="page-15-0"></span>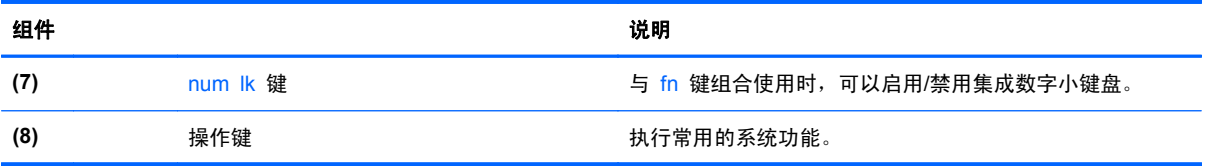

<span id="page-16-0"></span>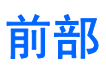

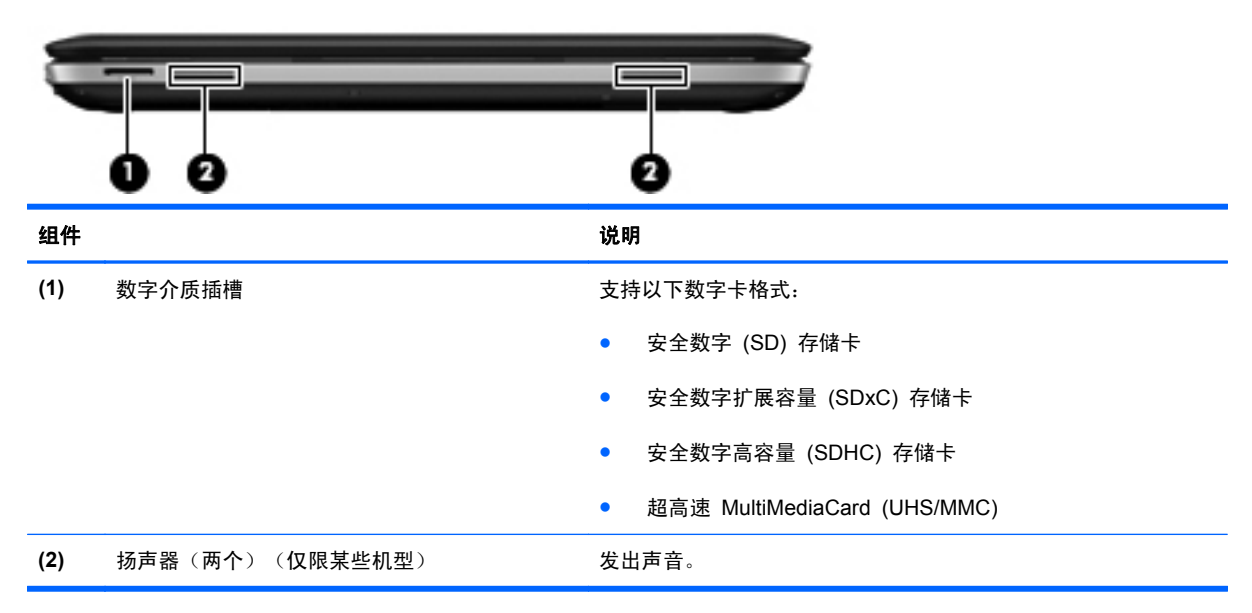

<span id="page-17-0"></span>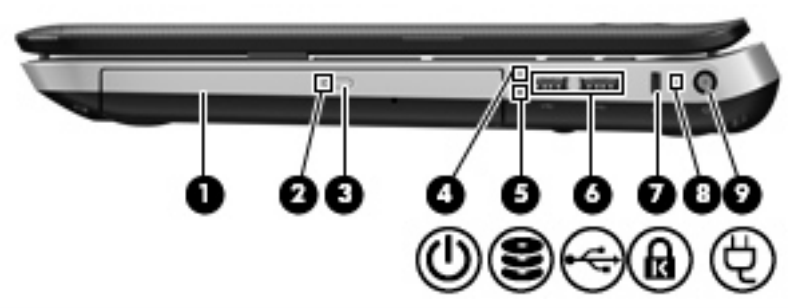

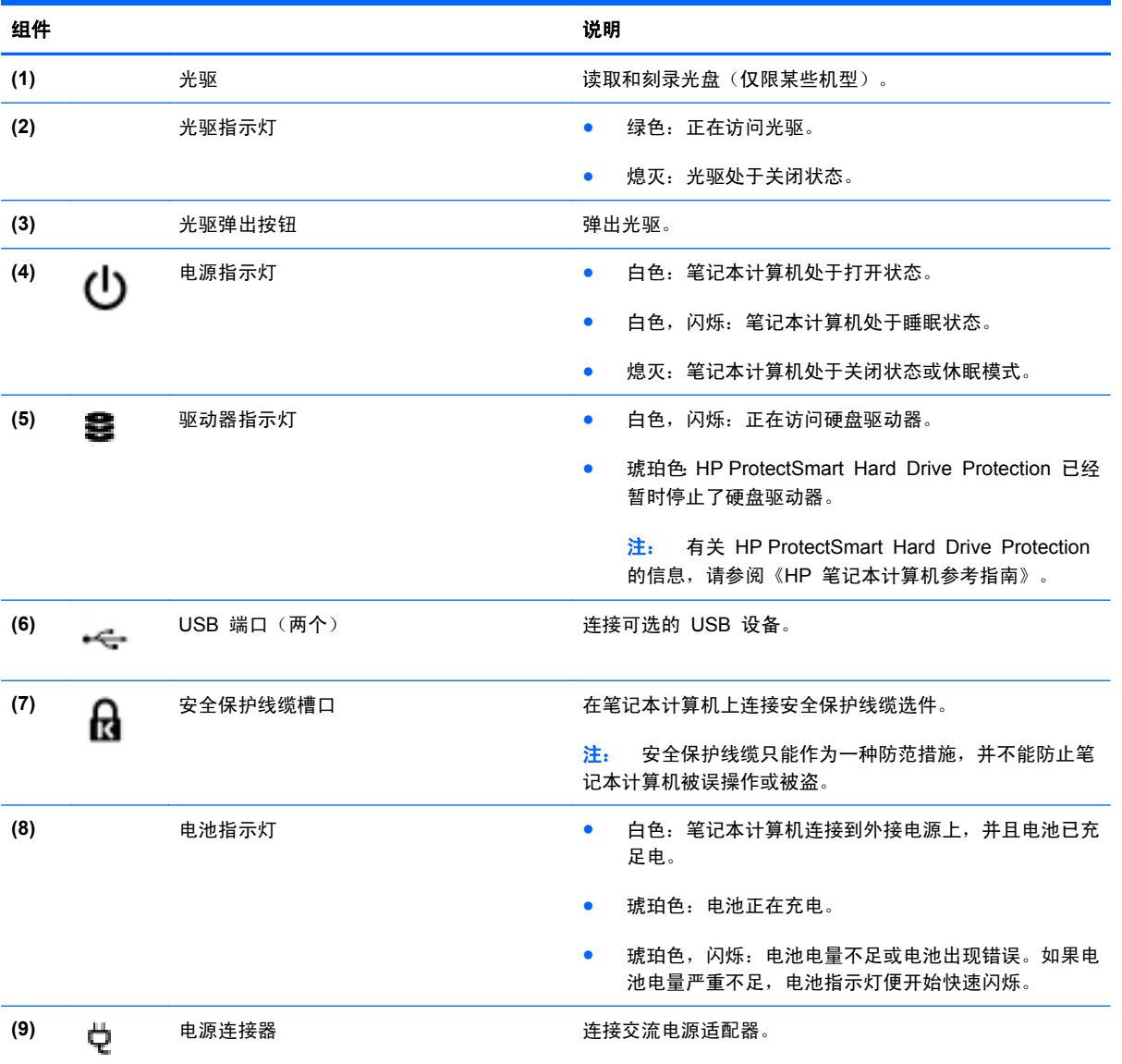

<span id="page-18-0"></span>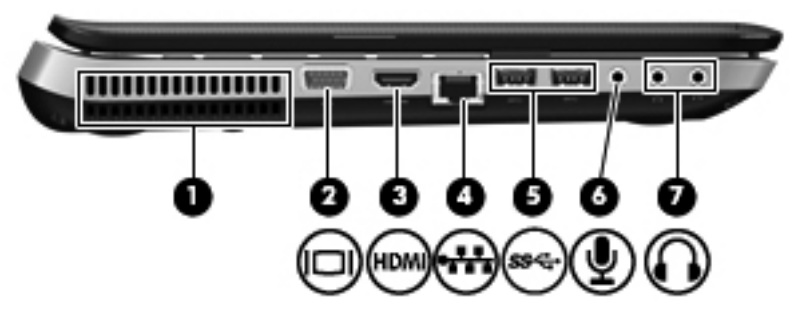

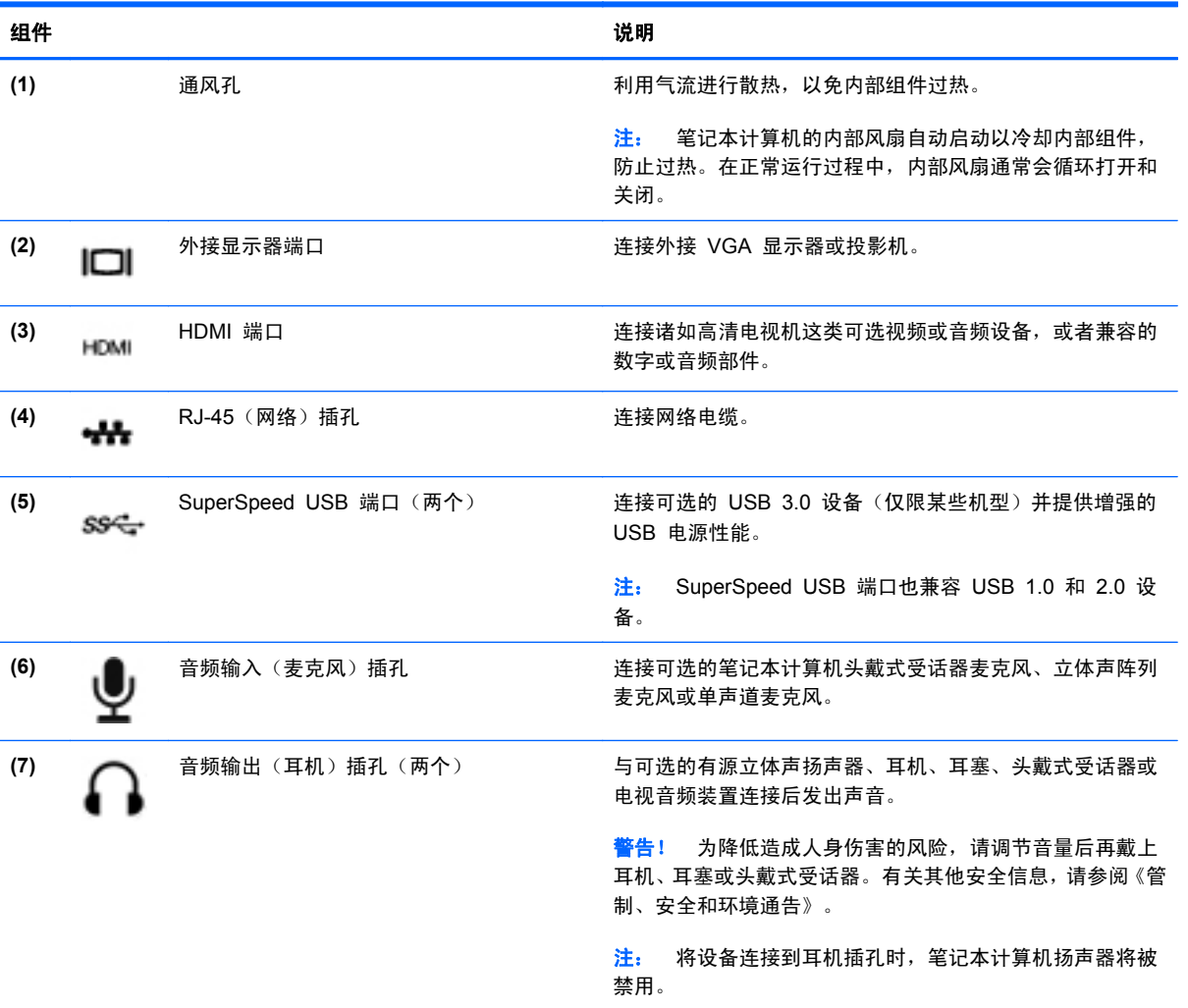

# <span id="page-19-0"></span>显示屏

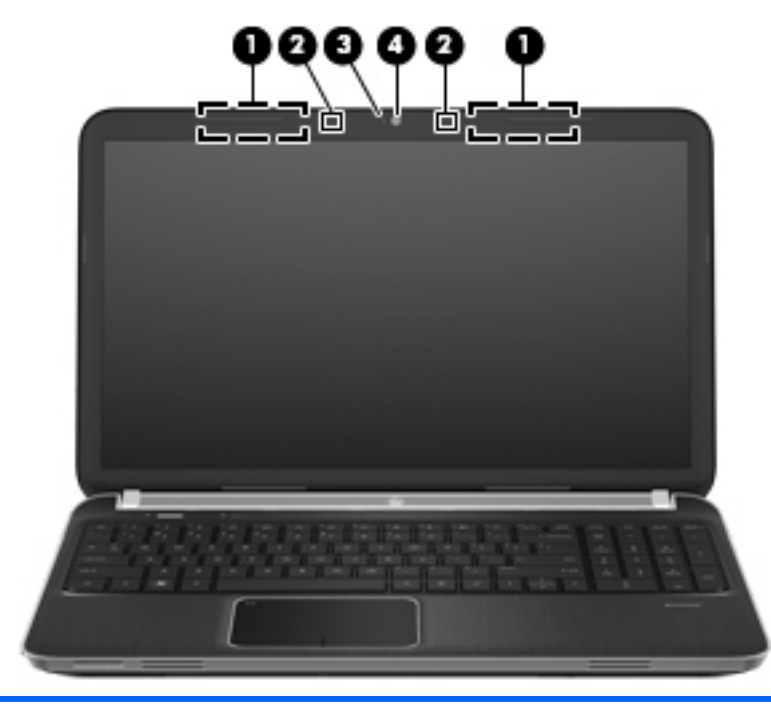

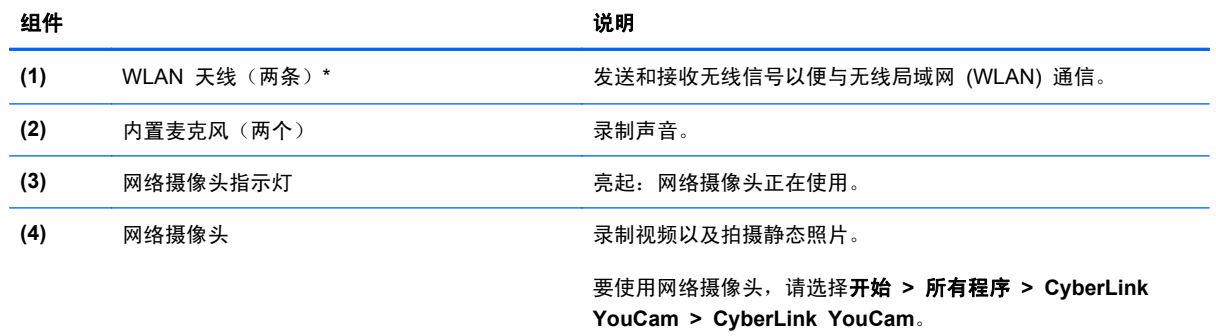

\*从笔记本计算机的外部看不到这些天线。为使信号传输达到最佳,请确保天线附近没有障碍物。要了解您所在的国家/地区的无 线设备管制通告,请参阅《管制、安全和环境通告》中的相关部分。这些通告位于"帮助和支持"中。

<span id="page-20-0"></span>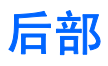

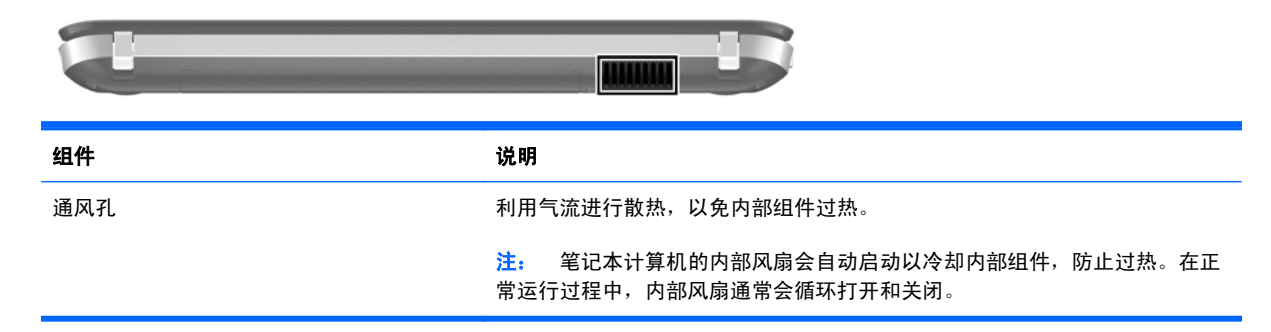

<span id="page-21-0"></span>底部

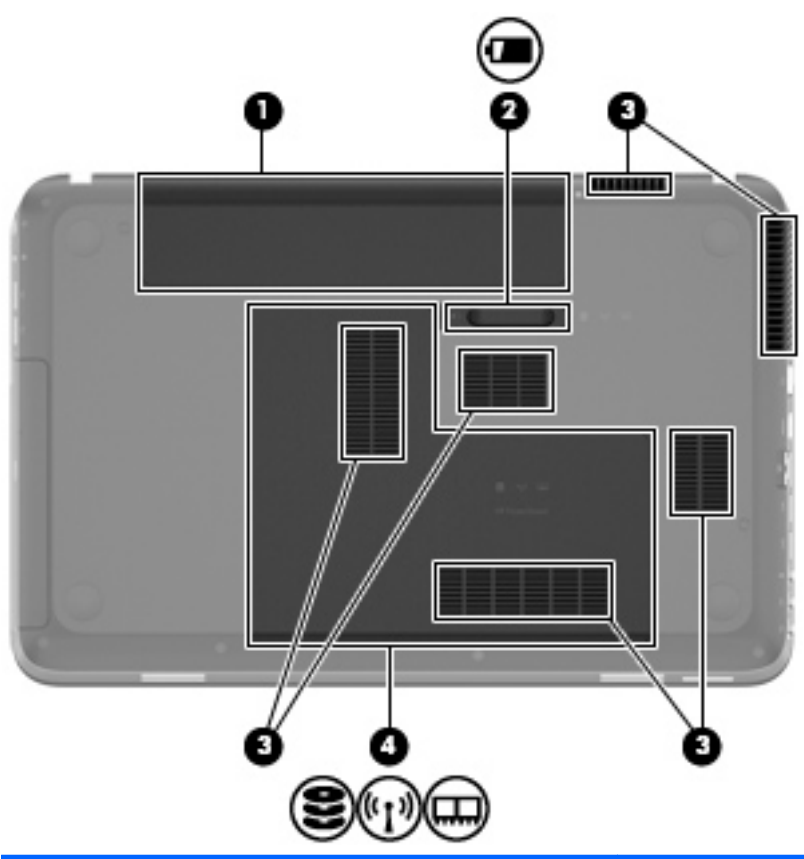

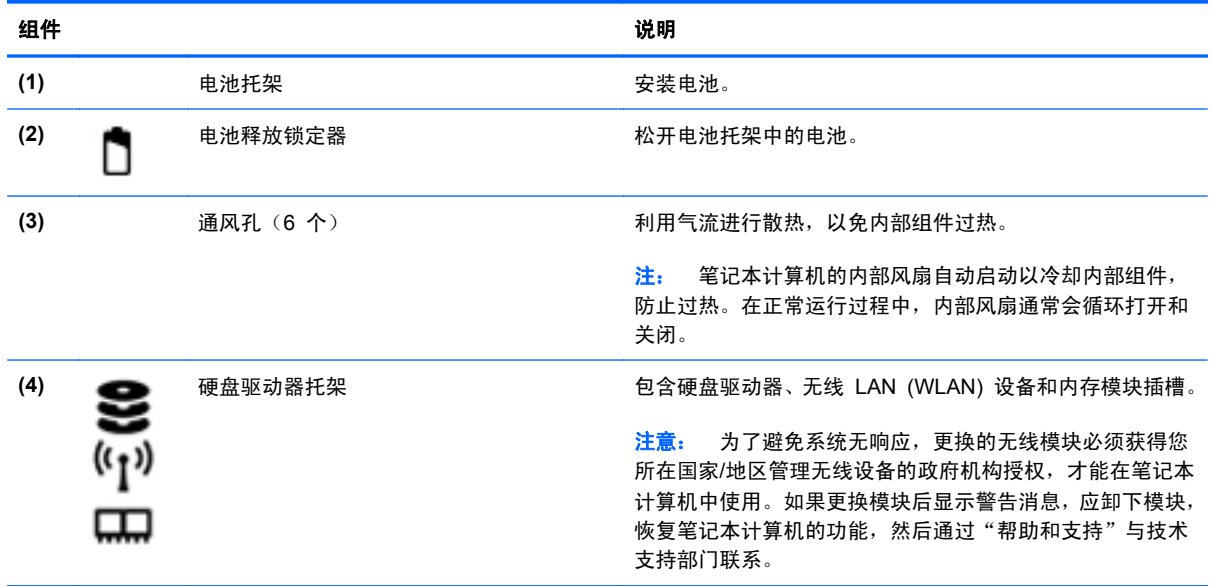

# <span id="page-22-0"></span>**3** 联网

- 使用 Internet [服务提供商](#page-23-0) (ISP)
- [连接到无线网络](#page-23-0)
- $\overrightarrow{2}$  注: Internet 硬件和软件功能因机型和您所在的国家/地区而异。

您的笔记本计算机可能支持下面的一种或两种 Internet 访问类型:

- 无线 对于移动 Internet 访问, 您可以使用无线连接。请参阅<u>第 19 [页的连接到现有](#page-24-0) WLAN</u> 或第 19 [页的设置新的](#page-24-0) WLAN 网络。
- 有线 可通过连接到有线网络来访问 Internet。有关连接到有线网络的信息,请参阅《HP 笔记 本计算机参考指南》。

# <span id="page-23-0"></span>使用 **Internet** 服务提供商 **(ISP)**

在连接到 Internet 之前,必须先设置一个 ISP 帐户。请与当地的 ISP 联系以购买 Internet 服务和调 制解调器。ISP 将帮助您设置调制解调器,安装网络电缆以将无线笔记本计算机连接到调制解调器上以 及测试 Internet 服务。

 $\mathbb{B}^n$  注: ISP 将为您提供访问 Internet 所需的用户 ID 和密码。请记下此信息并将其存放在安全的地方。

下列功能可帮助您设置新 Internet 帐户, 或配置笔记本计算机以使用现有帐户:

- **Internet** 服务和产品(适用于某些国家**/**地区)— 此实用程序可帮助您注册新的 Internet 帐户以 及配置笔记本计算机以使用现有帐户。要访问该实用程序,请选择开始 **>** 所有程序 **> Online Services**(在线服务)**> Get Online**(上网)。
- **ISP 提供的图标(适用于某些国家/地区)—** 这些图标可能单独显示在 Windows 桌面上, 也可能 划分成组放在名为 Online Services(在线服务)的桌面文件夹中。要设置新 Internet 帐户或配置 笔记本计算机以使用现有帐户,请双击一个图标,然后按照屏幕上的说明进行操作。
- **Windows** 的"连接到 **Internet**"向导 在任何以下情况下,可以使用 Windows 的"连接到 Internet"向导连接到 Internet:
	- 您已经具有 ISP 提供的帐户。
	- 您没有 Internet 帐户,并且要从此向导提供的列表中选择 ISP。(并非所有国家/地区均提供 ISP 提供商列表。)
	- 您已选择未列出的 ISP,并且该 ISP 为您提供了相关信息,例如,特定 IP 地址以及 POP3 和 SMTP 设置。

要访问"Windows 连接到 Internet 向导"及其使用说明,请选择开始 **>** 控制面板 **>** 网络和 **Internet >** 网络和共享中心。

 $\mathbb{R}^3$  注: 如果向导提示您选择是启用还是禁用 Windows 防火墙,请选择启用防火墙。

# 连接到无线网络

无线技术通过无线电波传输数据,而不是使用线缆。您的笔记本计算机可能配备了下面的一个或多个无 线设备:

- 无线局域网 (WLAN) 设备
- HP 移动宽带模块,一种无线广域网 (WWAN) 设备
- Bluetooth 设备

有关无线技术和连接到无线网络的详细信息, 请参阅《HP 笔记本计算机参考指南》 以及 "帮助和支持" 中提供的信息和网站链接。

## <span id="page-24-0"></span>连接到现有 **WLAN**

- **1**. 打开笔记本计算机。
- **2**. 确保打开了 WLAN 设备。
- **3**. 单击任务栏最右侧的通知区域中的网络图标。
- **4**. 选择要连接到的网络。
- **5**. 单击连接。
- **6**. 如果需要,请输入安全密钥。

## 设置新的 **WLAN** 网络

所需的设备:

- 宽带调制解调器(DSL 或有线调制解调器)**(1)** 以及从 Internet 服务提供商 (ISP) 购买的高速 Internet 服务
- 无线路由器(需单独购买)**(2)**
- 新的无线笔记本计算机 **(3)**
- $\overline{z}$ : 某些调制解调器具有内置的无线路由器。请向 ISP 核实您所使用的调制解调器类型。

下图显示了连接到 Internet 的已完成 WLAN 网络安装的示例。随着网络规模的扩大,可以在网络上连 接其他无线和有线计算机以访问 Internet。

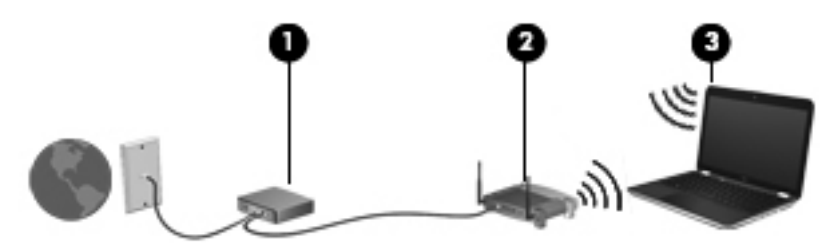

## <span id="page-25-0"></span>配置无线路由器

有关设置 WLAN 的帮助,请参阅路由器生产商或 ISP 提供的信息。

Windows 操作系统也提供了一些工具,可以帮助您设置新的无线网络。要使用 Windows 工具设置网 络,请选择开始 **>** 控制面板 **>** 网络和 **Internet >** 网络和共享中心 **>** 设置新的连接或网络 **>** 设置新网 络,然后按照屏幕上的说明进行操作。

学 注: 建议您在开始时使用路由器附带的网络电缆,将新无线笔记本计算机连接到路由器上。在笔记本 计算机成功连接到 Internet 后, 您可以断开电缆, 然后通过无线网络访问 Internet。

### 保护 **WLAN**

在设置 WLAN 或访问现有 WLAN 时,请务必打开安全保护功能,以防止他人未经授权擅自访问您的 网络。

有关保护 WLAN 的信息,请参阅《HP 笔记本计算机参考指南》。

# <span id="page-26-0"></span>**4** 键盘和指点设备

- [使用键盘](#page-27-0)
- [使用指点设备](#page-29-0)

# <span id="page-27-0"></span>使用键盘

# 使用操作键

操作键表示分配给键盘顶部的特定键的自定义操作。f1 至 f4 和 f6 至 f12 各键上的图标代表操作键 功能。

要使用操作键,请按下此键以激活分配的功能。

**ind 注:** 操作键功能在出厂时已启用。可以在 Setup Utility 中禁用此功能。如果在 Setup Utility 中禁用 了此功能, 则必须按 fn 和某个操作键, 以激活分配的功能。

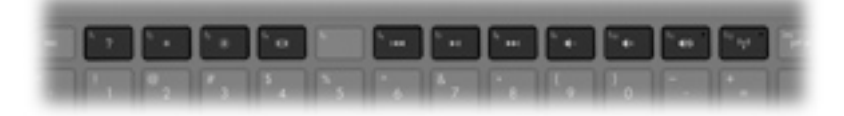

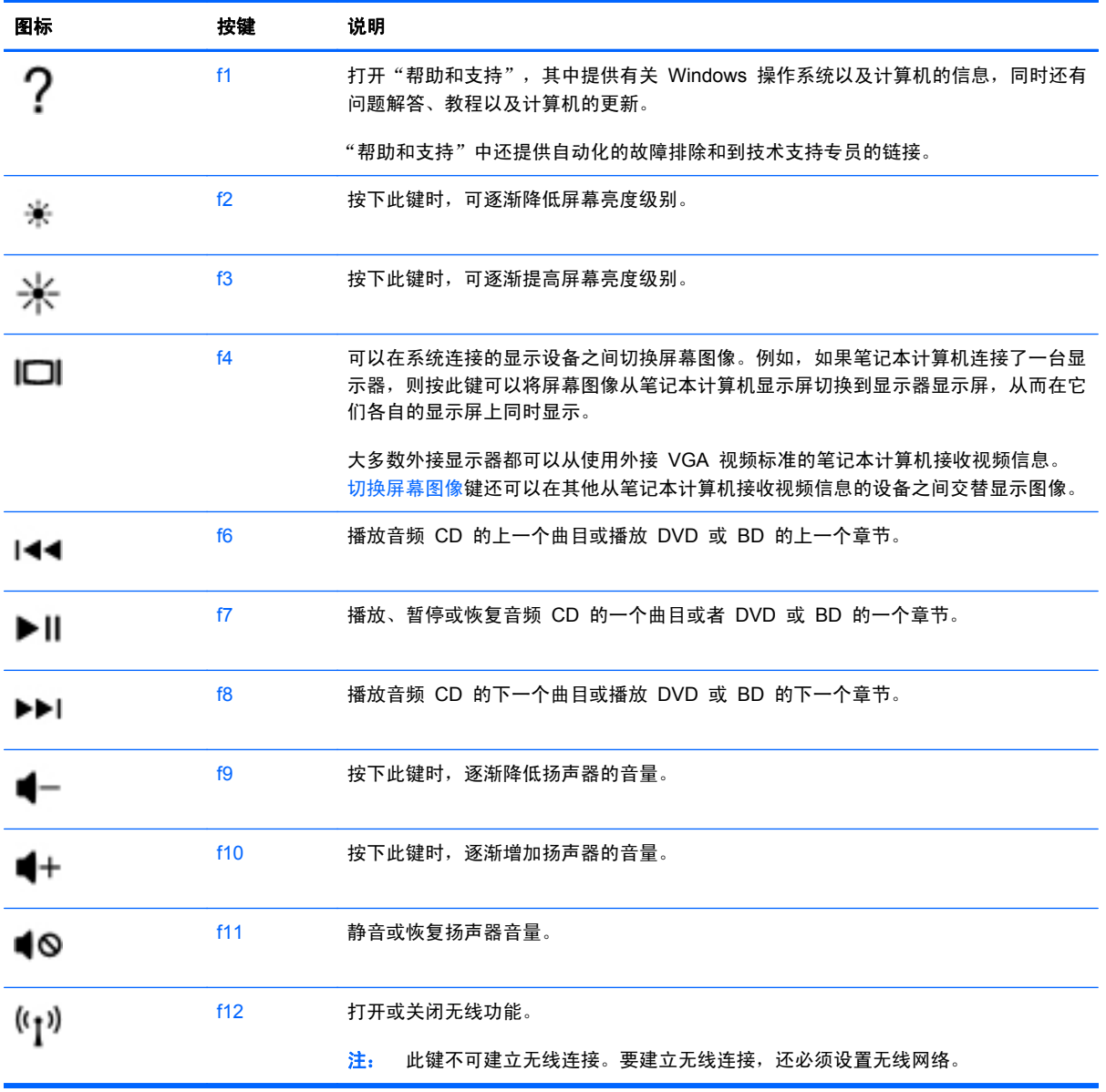

<span id="page-28-0"></span>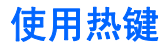

热键是 fn 键 **(1)** 和 esc 键 **(2)** 或 b 键 **(3)** 的组合。

要使用热键,请依照以下方式进行:

▲ 快速按 fn 键, 然后再快速按热键组合的第二个键。

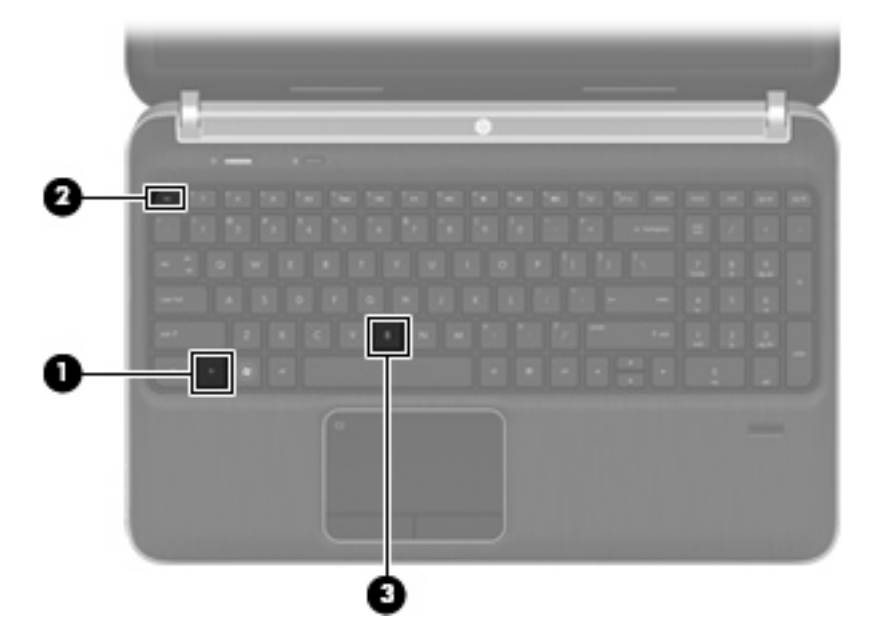

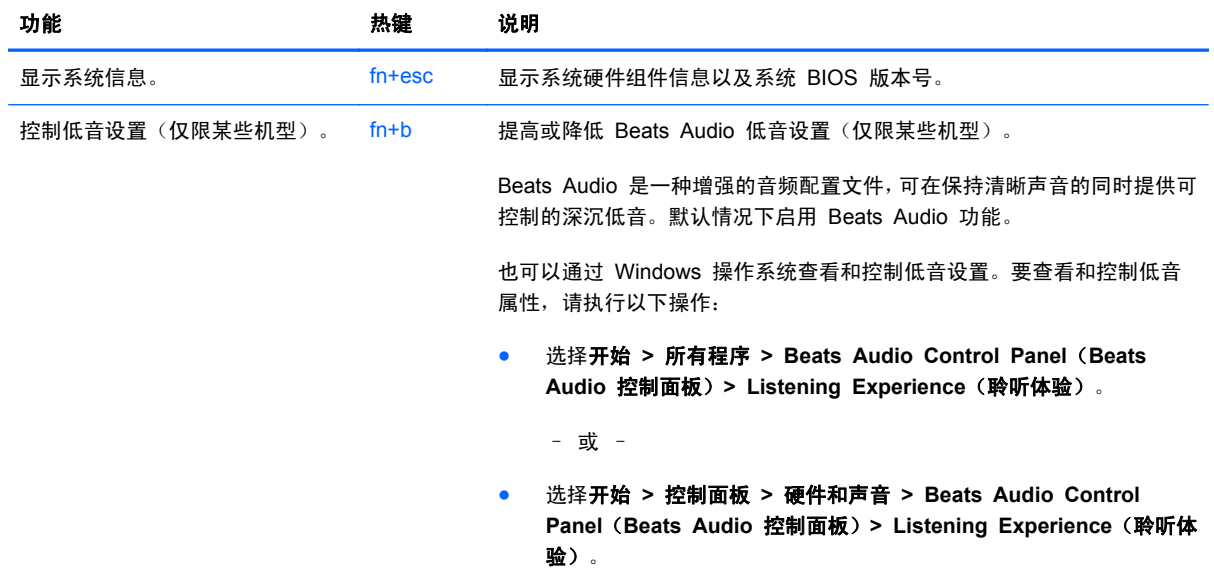

# 使用键盘

笔记本计算机包括集成数字小键盘。 笔记本计算机还支持可选的外接数字小键盘或附带数字小键盘的 可选外接键盘。

<span id="page-29-0"></span>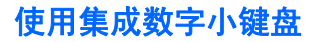

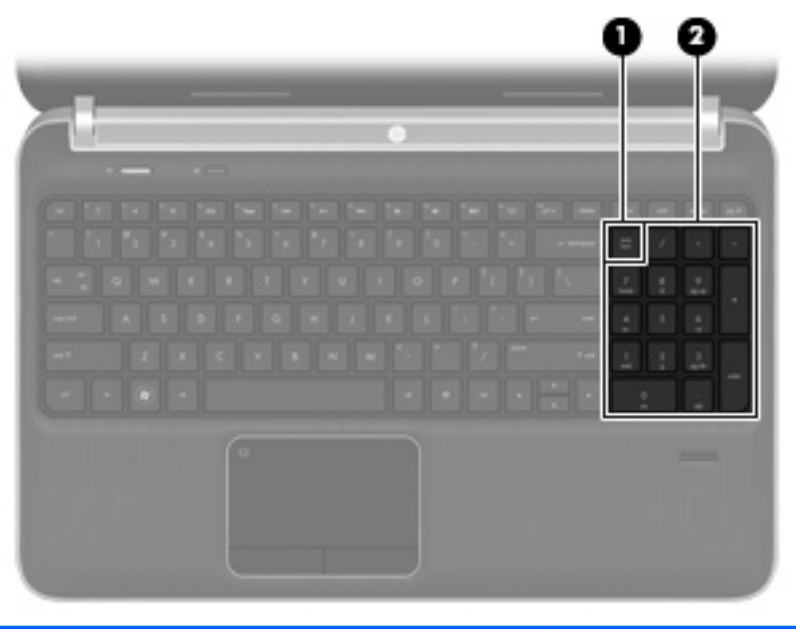

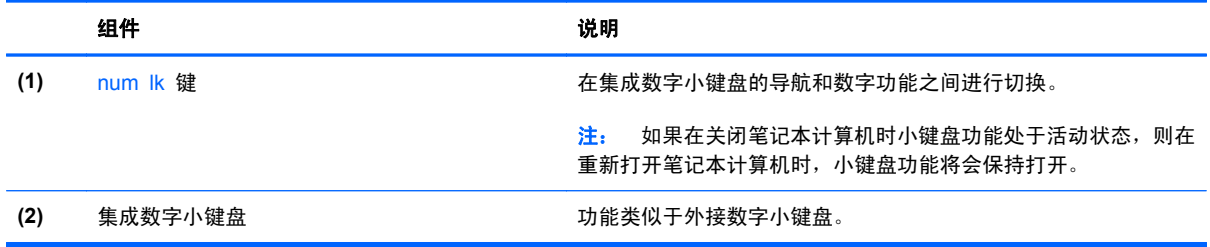

# 使用指点设备

 $\overrightarrow{2}$ : 除了笔记本计算机附带的指点设备以外,还可以在笔记本计算机的某个 USB 端口上连接外接 USB 鼠标(需单独购买)以使用该设备。

## 设置指点设备首选项

使用 Windows® 中的"鼠标属性"来自定义指点设备的设置, 比如按钮配置、单击速度和光标选项。

要访问"鼠标属性", 请选择开始 > 设备和打印机。接下来, 右键单击代表您的笔记本计算机的设备, 然后选择鼠标设置。

## 使用触摸板

要移动指针,请沿指针移动方向在触摸板上滑动一个手指。触摸板左右按钮的使用方式与外接鼠标对应 键的使用方式相同。

## <span id="page-30-0"></span>关闭和打开触摸板

要关闭或开启触摸板,请快速双击触摸板开/关按钮。

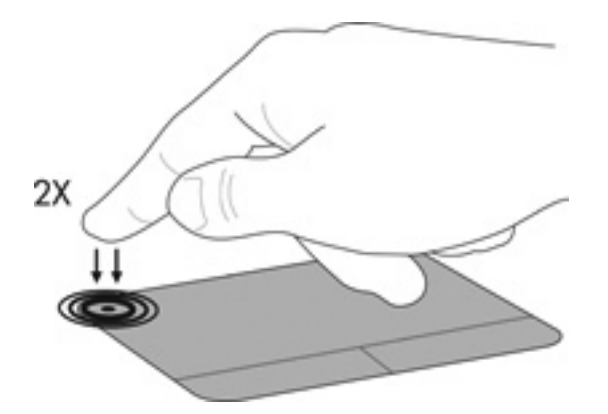

## 浏览

要移动指针,请沿指针移动方向在触摸板上滑动一个手指。

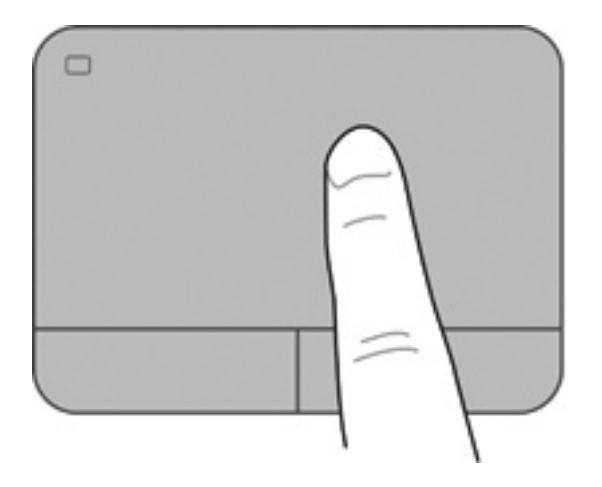

### <span id="page-31-0"></span>选择

触摸板左右按钮的使用方式与外接鼠标对应键的使用方式相同。

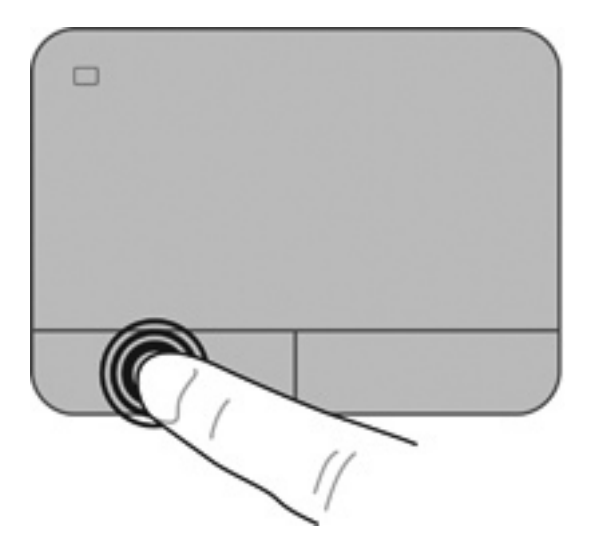

## 使用触摸板手势

触摸板支持多种不同的手势。要使用触摸板手势,请将两个手指同时放在触摸板上。

2 注: 触摸板手势并非所有程序都支持。

要查看手势演示,请执行以下操作:

- <mark>1.</mark> 双击位于任务栏最右侧的通知区域中的 Synaptics 图标 O, 然后单击 TouchPad Properties (触摸板属性)。
- **2**. 单击手势,激活演示。

要打开和关闭手势,请执行以下操作:

- <mark>1.</mark> 双击位于任务栏最右侧的通知区域中的 Synaptics 图标 O, 然后单击 TouchPad Properties (触摸板属性)。
- **2**. 选择要打开或关闭的手势。
- **3**. 单击应用,然后单击确定。

#### <span id="page-32-0"></span>滚动

滚动功能对于上下或左右移动页面或图像非常有用。要进行滚动,请将两个手指稍微分开放在触摸板 上,并在触摸板表面上向上、向下、向左或向右拖动手指。

- 赏 注: 滚动速度是由手指速度控制的。
	- 注: 双指滚动功能在出厂时已启用。

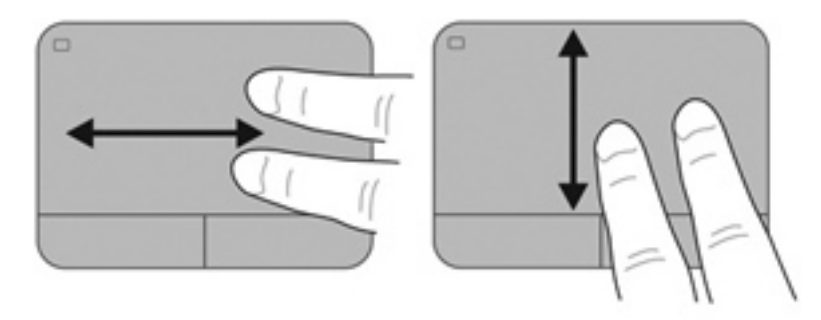

#### 手指张合**/**缩放

通过使用手指张合手势,可以放大或缩小图像或文本。

- 要进行放大,请将两个手指并拢放在触摸板上,然后将它们分开。
- 要进行缩小,请将两个手指分开放在触摸板上,然后收拢手指。
- **③ 注: 手指张合/缩放功能在出厂时已启用。**

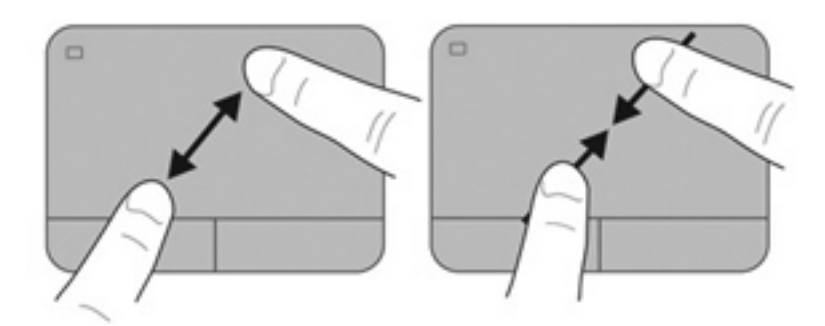

# <span id="page-33-0"></span>**5** 维护

- 装入或取出电池
- [取下或升级硬盘驱动器](#page-35-0)
- [添加或更换内存模块](#page-37-0)
- [更新程序和驱动程序](#page-41-0)

# 装入或取出电池

 $\overrightarrow{2}$ : 有关使用电池的其他信息,请参阅《HP 笔记本计算机参考指南》。

要装入电池,请执行以下操作:

- **1**. 翻转笔记本计算机,将其底部朝上放在平整的表面上,并使电池托架朝向您。
- **2**. 将电池 **(1)** 与电池托架的外边缘对齐。
- **3**. 旋转电池 **(2)**,使其进入电池托架直到其牢固就位。电池释放锁定器会自动将电池锁定到位。

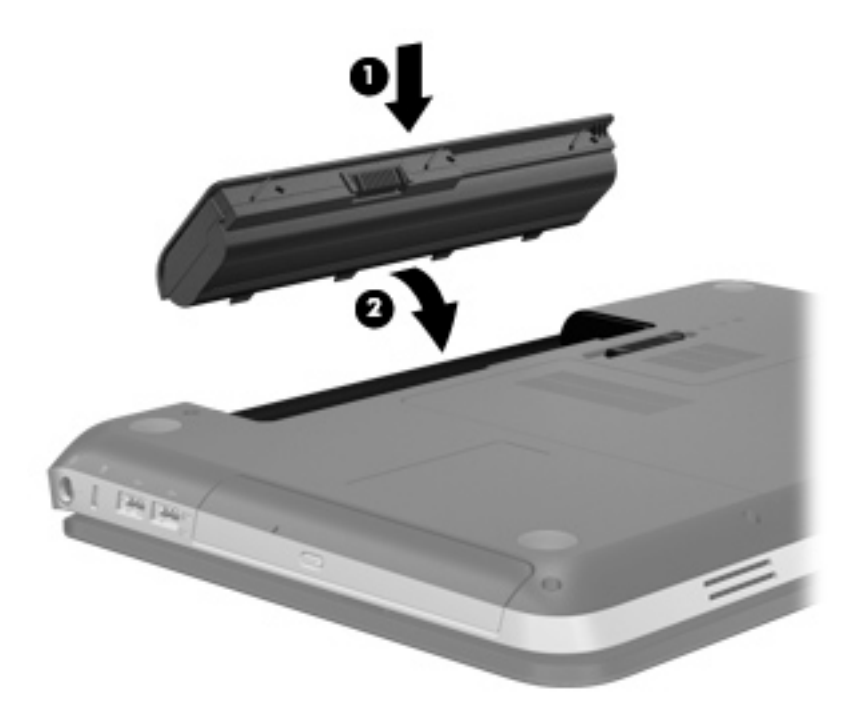

要取出电池,请执行以下操作:

- △ 注意: 取出作为笔记本计算机唯一电源的电池会造成信息丢失。为防止信息丢失, 在取出电池之前, 先保存您的工作并启动休眠模式,或者通过 Windows 关闭笔记本计算机。
	- **1**. 翻转笔记本计算机,将其放在平整的表面上。
	- **2**. 滑动电池释放锁定器 **(1)** 以松开电池。
	- $\overrightarrow{B}$  注: 电池释放锁定器会自动返回到原来的位置。
	- **3**. 向上旋转电池 **(2)**,然后将其从笔记本计算机 **(3)** 中取出。

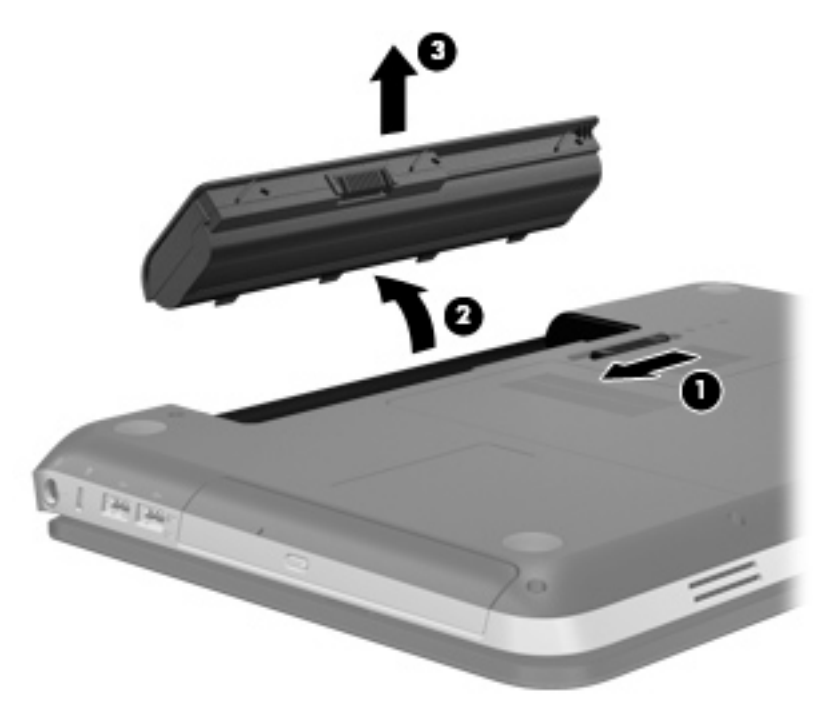

# <span id="page-35-0"></span>取下或升级硬盘驱动器

注意: 为避免信息丢失或系统无响应:

从硬盘驱动器托架取出硬盘驱动器之前,必须先关闭笔记本计算机。当笔记本计算机处于开启状态、睡 眠状态或休眠状态时,请不要取出硬盘驱动器。

如果您无法确定笔记本计算机是已经关闭还是处于休眠模式,请先按电源按钮打开笔记本计算机, 然 后通过操作系统关闭笔记本计算机。

## 取出硬盘驱动器

- **1**. 保存工作并关闭笔记本计算机。
- **2**. 断开笔记本计算机上连接的所有外接设备。
- **3**. 将电源线插头从交流电源插座上拔下。
- **4**. 将笔记本计算机底部朝上放在平坦的表面上。
- **5**. 从笔记本计算机中取出电池。
	- $\overrightarrow{2}$ : 有关详细信息,请参阅上一节第 28 [页的装入或取出电池。](#page-33-0)
- **6**. 取下硬盘驱动器盖:
	- **a**. 滑动电池释放锁定器 **(1)**,以松开硬盘驱动器盖。
	- **b**. 拉出硬盘驱动器盖 **(2)**。

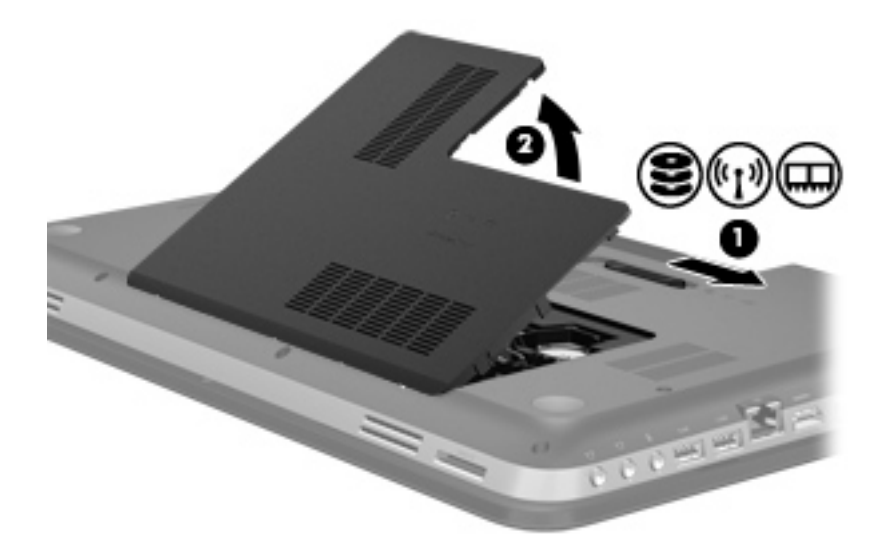

- **7**. 将硬盘驱动器电缆 **(1)** 与笔记本计算机断开连接。
- **8**. 拧下硬盘驱动器上的 4 颗螺钉 **(2)**。

<span id="page-36-0"></span>**9**. 将硬盘驱动器 **(3)** 从硬盘驱动器托架中提出。

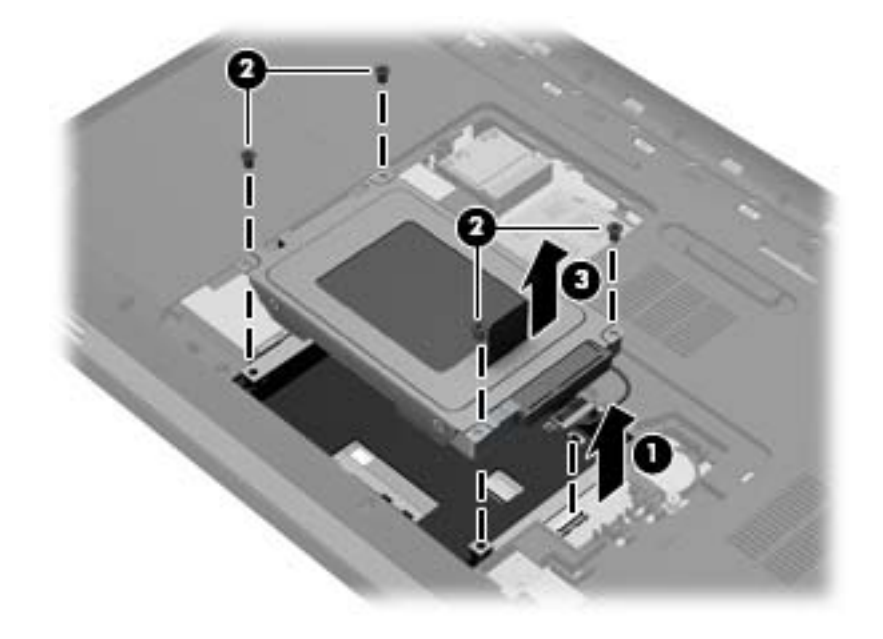

# 安装硬盘驱动器

- **1**. 将硬盘驱动器 **(1)** 插入到硬盘驱动器托架中。
- **2**. 重新拧上硬盘驱动器上的 4 颗螺钉 **(2)**。
- **3**. 将硬盘驱动器电缆 **(3)** 连接到笔记本计算机上。

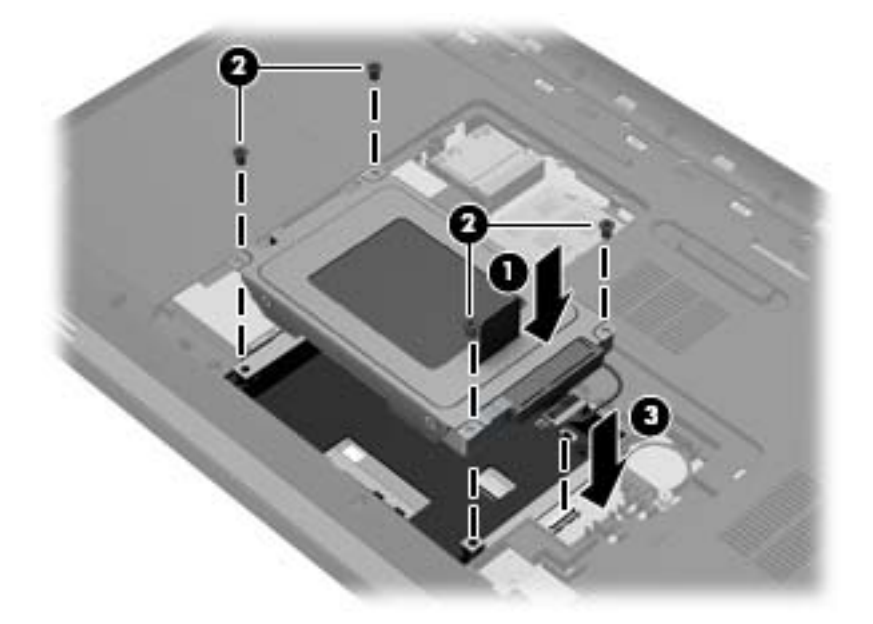

- **4**. 重新装上硬盘驱动器盖:
	- a. 使电池托架对着您,然后使硬盘驱动器盖 (1) 与笔记本计算机的表面成 45 度角, 使盖板下 面的卡舌与笔记本计算机上相应的插槽对齐。

<span id="page-37-0"></span>**b**. 轻轻向下按硬盘驱动器盖 **(2)**,并在盖板左右两侧都用力,直到其卡入到位。

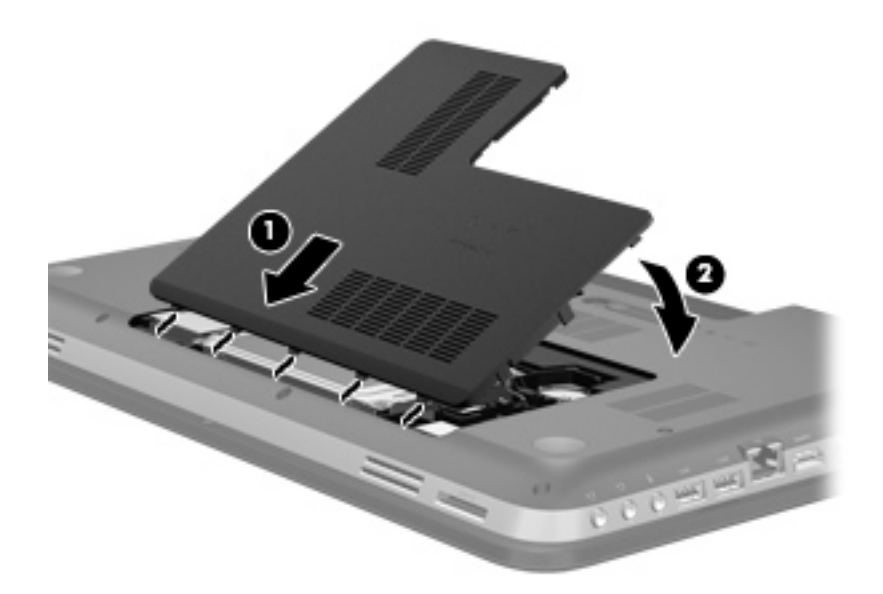

- **5**. 装回电池。
- **6**. 将笔记本计算机正面朝上,并重新连接外接电源和外接设备。
- **7**. 打开笔记本计算机。

# 添加或更换内存模块

笔记本计算机有两个内存模块插槽。内存模块插槽在笔记本计算机底部的硬盘驱动器盖下。笔记本计 算机的内存容量可以通过添加内存模块或更换某个内存模块插槽中的现有内存模块来进行升级。

- 警告! 为降低电击或设备损坏的风险,请在安装内存模块之前先拔下电源线并取出所有的电池。
- $\Delta$  注意: 静电放电 (ESD) 会损坏电子组件。在开始进行任何操作之前,请确保通过接触接地的金属物 体来去除您身上的静电。

要添加或更换内存模块,请执行以下操作:

注意: 为避免信息丢失或系统无响应:

添加或更换内存模块之前,应先关闭笔记本计算机。当笔记本计算机处于开启状态、睡眠状态或休眠状 态时,请不要取出内存模块。

如果您无法确定笔记本计算机是已经关闭还是处于休眠模式,请先按电源按钮打开笔记本计算机, 然 后通过操作系统关闭笔记本计算机。

- **1**. 保存工作并关闭笔记本计算机。
- **2**. 断开笔记本计算机上连接的所有外接设备。
- **3**. 将电源线插头从交流电源插座上拔下。
- **4**. 将笔记本计算机底部朝上放在平坦的表面上。
- **5**. 从笔记本计算机中取出电池。
- <span id="page-38-0"></span> $\overrightarrow{2}$  注: 有关详细信息, 请参阅第 28 [页的装入或取出电池一](#page-33-0)节。
- **6**. 取下硬盘驱动器盖:
	- **a**. 滑动电池释放锁定器 **(1)**,以松开硬盘驱动器盖。
	- **b**. 拉出硬盘驱动器盖 **(2)**。

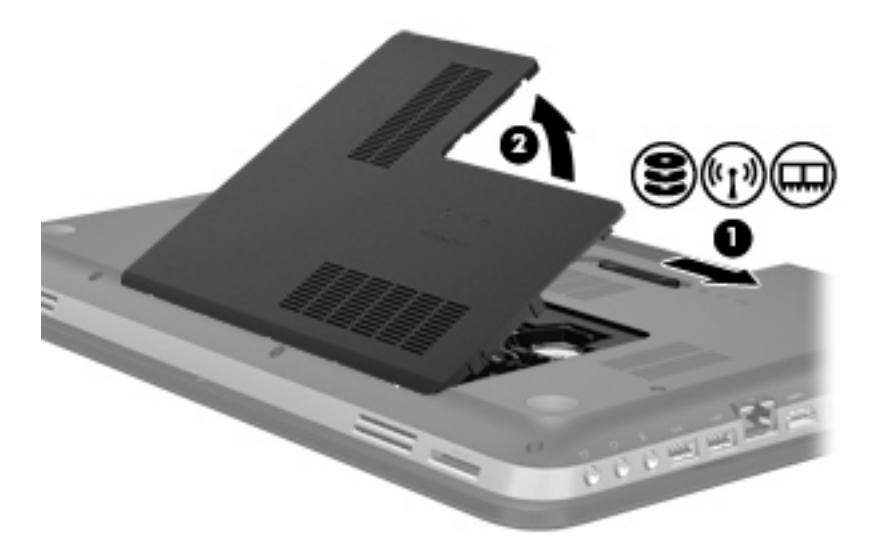

- **7**. 如果准备更换内存模块,则需要卸下现有内存模块:
	- **a**. 拔掉内存模块两侧的固定夹 **(1)**。

该内存模块将翘起。

- **b**. 抓住内存模块的边缘 **(2)**,然后轻轻将其从内存模块插槽中拔出。
	- 注意: 为避免损坏内存模块,请仅接触内存模块的边缘。请不要触摸内存模块上的组件。

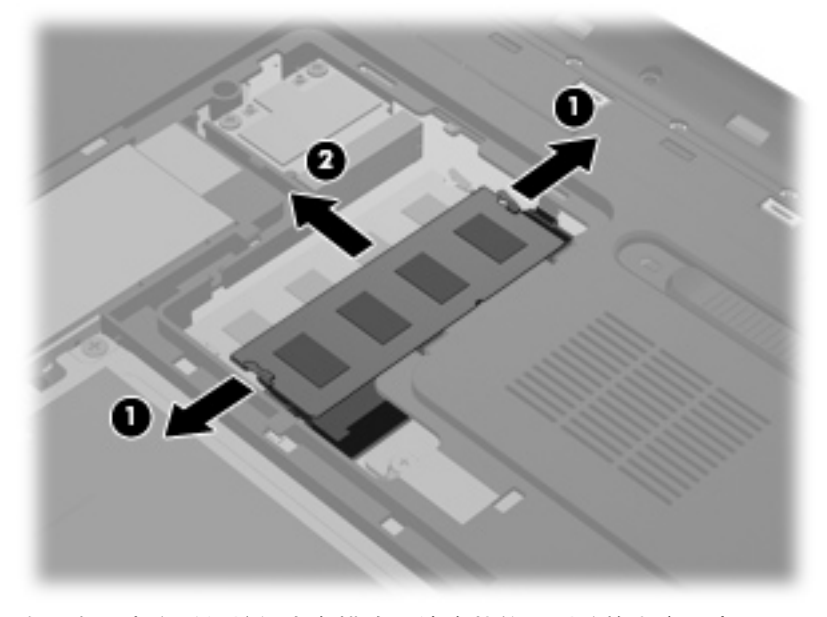

为了在取出之后保护好内存模块,请将其放置到防静电容器中。

- <span id="page-39-0"></span>**8**. 插入新的内存模块:
	- 注意: 为避免损坏内存模块,请仅接触内存模块的边缘。请不要触摸内存模块上的组件。
		- **a**. 将内存模块的带槽口边缘 **(1)** 与内存模块插槽中的卡舌对齐。
		- **b**. 使内存模块与内存模块槽盒的表面成 45 度角,将模块 **(2)** 按入内存模块插槽直到其卡入到 位。
		- **c**. 轻轻向下按内存模块 **(3)**,并在内存模块左右两侧都用力,直到固定夹卡入到位。
			- △ 注意: 为避免损坏内存模块, 切勿将内存模块弯曲。

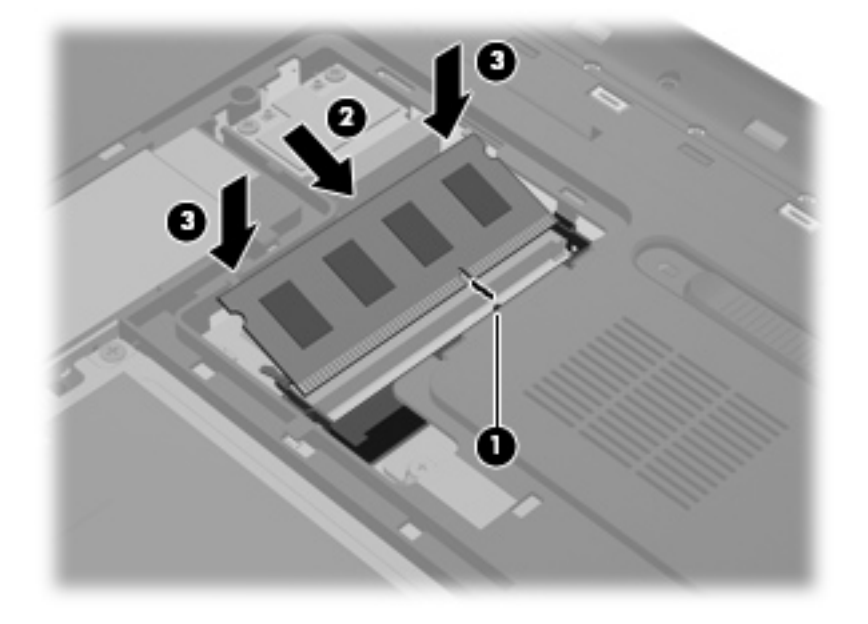

- **9**. 重新装上硬盘驱动器盖:
	- a. 使电池托架对着您,然后使硬盘驱动器盖 (1) 与笔记本计算机的表面成 45 度角,使盖板下 面的卡舌与笔记本计算机上相应的插槽对齐。

**b**. 轻轻向下按硬盘驱动器盖 **(2)**,并在盖板左右两侧都用力,直到其卡入到位。

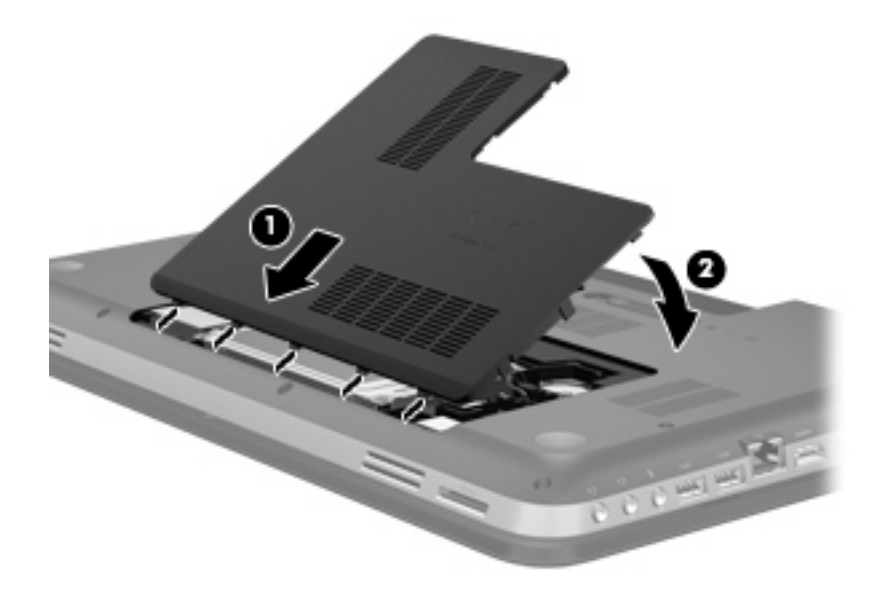

- **10**. 装回电池。
- **11**. 将笔记本计算机正面朝上,并重新连接外接电源和外接设备。
- **12**. 打开笔记本计算机。

<span id="page-41-0"></span>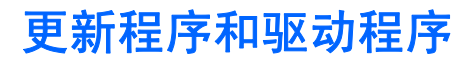

HP 建议您定期将程序和驱动程序更新为最新版本。请访问 <http://www.hp.com/support> 以下载最新的 版本。也可以进行注册,以便在发布更新时收到自动更新通知。

# <span id="page-42-0"></span>**6** 备份和恢复

- [还原](#page-43-0)
- [创建还原介质](#page-43-0)
- [执行系统还原](#page-44-0)
- [备份和恢复信息](#page-46-0)

笔记本计算机包括由操作系统和 HP 提供的工具,可帮助您保护信息并在需要时还原信息。 本章将提供下列主题的相关信息:

- 创建一套恢复光盘或恢复闪存驱动器(Recovery Manager 软件功能)
- 执行系统还原(从分区、恢复光盘或恢复闪存驱动器)
- 备份信息
- 恢复程序或驱动程序

<span id="page-43-0"></span>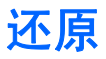

在出现硬盘驱动器故障时,要将系统还原到其出厂映像,需要一套恢复光盘或恢复闪存驱动器,您可以 使用 HP Recovery Manager 来创建。HP 建议您在软件安装后立即使用此软件创建一套恢复光盘或 恢复闪存驱动器。

如果出于其他原因您需要还原系统,则可以使用 HP Recovery 分区实现此目标(仅限某些机型),而 无需恢复光盘或恢复闪存驱动器。要确认是否存在恢复分区,请单击**开始**,右键单击**笔记本计算机**,然 后依次单击管理和磁盘管理。如果恢复分区存在,则会在窗口中列出 Recovery 驱动器。

- $\Delta$  注意: HP Recovery Manager (分区或光盘/闪存驱动器) 仅还原已在出厂时预安装的软件。此笔记 本计算机未附带提供的软件必须手动重新安装。
- 12999 注: 我有恢复分区的笔记本计算机附带提供了恢复光盘。

# 创建还原介质

HP 建议您创建一套恢复光盘或恢复闪存驱动器,以确保在硬盘驱动器出现故障或出于任何原因无法使 用恢复分区工具进行还原时,将笔记本计算机还原为其原始出厂状态。请在首次设置笔记本计算机后, 创建这些光盘或闪存驱动器。

 $\hat{\mathbb{B}}$  注: HP Recovery Manager 只允许创建一套恢复光盘或一个恢复闪存驱动器。这些光盘或闪存驱动 器应轻拿轻放,并存放在安全的地方。

注: 如果您的笔记本计算机没有集成光驱,可使用可选的外接光驱(需单独购买)来创建恢复光盘, 也可以从 HP 网站为您的笔记本计算机购买恢复光盘。如果使用的是外接光驱,则必须将外接光驱直接 连接到笔记本计算机上的 USB 端口,而不要连接到外接设备(如 USB 集线器)上的 USB 端口。

准则:

- 购买高质量的 DVD-R、DVD+R、DVD-R DL 或 DVD+R DL 光盘。
- 注: 可读写光盘(例如 CD-RW、DVD±RW、双层 DVD±RW 和 BD-RE(可写蓝光)光盘)与 Recovery Manager 软件不兼容。
- 在此过程中,笔记本计算机必须连接交流电源。
- 每台笔记本计算机只能创建一套恢复光盘或一个恢复闪存驱动器。
- $\mathbb{B}^n$  注: 如果您正在创建恢复光盘, 在将光盘插入光驱前应先给每张光盘编号。
- 必要时,您可以在创建完恢复光盘或恢复闪存驱动器之前退出程序。下次打开 Recovery Manager 时,将提示继续执行备份创建过程。

要创建一套恢复光盘或恢复闪存驱动器,请执行以下操作:

- **1**. 选择开始 **>** 所有程序 **> Recovery Manager > Recovery Media Creation**(创建恢复介质)。
- **2**. 按照屏幕上的说明进行操作。

# <span id="page-44-0"></span>执行系统还原

可以使用 Recovery Manager 软件将笔记本计算机修复或恢复为原始出厂状态。Recovery Manager 可从恢复光盘、恢复闪存驱动器或硬盘驱动器上的专用恢复分区(仅限某些机型)运行。

注: 如果笔记本计算机硬盘驱动器出现故障或者纠正任何笔记本计算机功能问题的所有尝试都以失败 告终,需要执行系统还原。应将系统还原用作纠正计算机问题的最后一种尝试措施。

在执行系统还原时,请注意以下事项:

- 您只能还原以前备份的系统。HP 建议您在设置笔记本计算机后立即使用 HP Recovery Manager 创建一套恢复光盘或恢复闪存驱动器。
- Windows 具有自己的内置修复功能,如系统还原。如果您没有尝试这些功能,请在使用 Recovery Manager 之前尝试它们。
- Recovery Manager 只能还原产品出厂时预先安装的软件。此笔记本计算机未提供的软件,必须使 用从生产商网站下载的程序或生产商提供的光盘进行重新安装。

## 使用专用恢复分区进行还原(仅限某些机型)

使用专用恢复分区时,可以选择在此期间备份图片、音乐及其他音频、视频和电影、录制的电视节目、 文档、电子表格和演示文稿、电子邮件、Internet 收藏夹和设置。

要从恢复分区中还原笔记本计算机,请执行以下步骤:

- **1**. 访问 Recovery Manager 有下列两种方法:
	- 选择开始 **>** 所有程序 **> Recovery Manager > Recovery Manager**。

– 或 –

- 打开或重新启动笔记本计算机,然后在屏幕底部显示"Press the ESC key for Startup Menu"(按 ESC 键进入启动菜单)消息时按 esc。然后, 当屏幕显示"F11 (System Recovery)"消息时, 按 f11 键。
- **2**. 在 **Recovery Manager** 窗口中,单击 **System Recovery**(系统恢复)。
- **3**. 按照屏幕上的说明进行操作。

# <span id="page-45-0"></span>使用还原介质进行还原

- **1**. 如果可能,请备份所有个人文件。
- **2**. 将第一张恢复光盘插入笔记本计算机的光驱或可选外接光驱中,然后重新启动计算机。

– 或 –

将恢复闪存驱动器插入笔记本计算机上的 USB 端口中,然后重新启动笔记本计算机。

- 2 注: 如果笔记本计算机没有在 Recovery Manager 中自动重新启动, 则需要更改笔记本计算机 引导顺序。
- **3**. 在系统引导时按 f9 键。
- **4**. 选择可选驱动器或闪存驱动器。
- **5**. 按照屏幕上的说明进行操作。

# <span id="page-46-0"></span>更改笔记本计算机引导顺序

要更改恢复光盘的引导顺序,请执行以下操作:

- **1**. 重新启动笔记本计算机。
- **2**. 在笔记本计算机重新启动的同时按 esc,然后对引导选项按 f9。
- **3**. 从引导选项窗口中选择 **Internal CD/DVD ROM Drive**(内部 **CD/DVD ROM** 驱动器)。

要更改恢复闪存驱动器的引导顺序,请执行以下操作:

- **1**. 将闪存驱动器插入 USB 端口。
- **2**. 重新启动笔记本计算机。
- 3. 在笔记本计算机重新启动的同时按 esc,然后对引导选项按 f9。
- **4**. 从引导选项窗口中选择闪存驱动器。

# 备份和恢复信息

应备份文件并将任何新的软件存放在安全的地方,这一点非常重要。添加新软件和数据文件时,应继续 定期创建备份。

系统恢复的完整程度取决于最近执行备份的时间。

 $\mathbb{B}$  注: 如果笔记本计算机受到病毒攻击或者如果主要系统组件出现故障, 则需要从最近一次备份执行恢 复。为了纠正笔记本计算机问题,应在尝试系统还原之前先尝试执行恢复。

您可以将信息备份到可选外接硬盘驱动器、网络驱动器或光盘中。请在以下时间备份系统:

- 按计划定期备份
- ※ 提示: 请设置提醒以定期备份信息。
- 在维修或恢复笔记本计算机之前
- 在添加或修改硬件或软件之前

准则:

- 使用 Windows® 系统还原功能创建系统还原点,并定期将其复制到光盘或外接硬盘驱动器中。有 关使用系统还原点的详细信息,请参阅第 43 页的使用 Windows [系统还原点。](#page-48-0)
- 在文档库中存储个人文件,并定期备份该文件夹。
- 通过创建设置的屏幕快照,保存窗口、工具栏或菜单中的自定义设置。如果必须重新输入首选项, 屏幕快照可以帮您节省很多时间。

<span id="page-47-0"></span>要创建屏幕快照,请执行以下操作:

- **1**. 显示要保存的屏幕。
- **2**. 复制屏幕图像:

如果仅复制活动窗口,请按 alt+fn+prt sc。

要复制整个屏幕,请按 fn+prt sc。

- 3. 打开字处理文档,然后选择**编辑 > 粘贴**。将在该文档中添加屏幕图像。
- **4**. 保存并打印该文档。

## 使用 **Windows** 备份和还原

准则:

- 开始执行备份过程之前, 务必将笔记本计算机连接到交流电源上。
- 留出足够长的时间完成备份过程。根据文件大小的不同,备份可能需要一个多小时的时间。

要创建备份,请执行以下操作:

- **1**. 选择开始 **>** 控制面板 **>** 系统和安全 **>** 备份和还原。
- **2**. 按照屏幕上的说明计划和创建备份。
- $\overline{z}$ : Windows®具有用户帐户控制功能,可以提高计算机的安全性。执行安装软件、运行实用程序或 更改 Windows 设置等任务时,可能会提示您提供权限或输入密码。有关详细信息,请参阅"帮助和支 持"。

# <span id="page-48-0"></span>使用 **Windows** 系统还原点

系统还原点可以保存并命名在特定时间点的硬盘驱动器快照。如果要撤消后来所做的更改,则可以将系 统恢复到该点。

 $\overline{B}$  注: 恢复系统到时间更早的一个还原点不会影响自上一个还原点后创建的数据文件或电子邮件。

还可以创建额外的还原点来加强对文件和设置的保护。

## 创建还原点的时间

- 在添加或修改硬件或软件之前
- 在笔记本计算机保持最佳运行状态时, 定期创建还原点

 $\overrightarrow{2}$  注: 如果执行了一次还原后马上改变想法了,可以撤消还原。

## <span id="page-49-0"></span>创建系统还原点

- . 选择开始 **>** 控制面板 **>** 系统和安全 **>** 系统。
- . 在左窗格中,单击系统保护。
- . 单击系统保护选项卡。
- . 按照屏幕上的说明进行操作。

### 恢复到上一个日期和时间

当计算机运行良好时要恢复到一个还原点(在上一个时间和日期创建的),请执行以下操作:

- . 选择开始 **>** 控制面板 **>** 系统和安全 **>** 系统。
- . 在左窗格中,单击系统保护。
- . 单击系统保护选项卡。
- . 单击系统还原。
- . 按照屏幕上的说明进行操作。

# <span id="page-50-0"></span>**7** 客户支持

- [与客户支持部门联系](#page-51-0)
- [标签](#page-52-0)

# <span id="page-51-0"></span>与客户支持部门联系

如果本用户指南、《HP 笔记本计算机参考指南》或"帮助和支持"中提供的信息没有解决您的问题, 可通过以下网址与 HP 客户支持部门联系:

<http://www.hp.com/go/contactHP>

注: 要在全球范围内获得支持,请单击网页左侧的 **Contact HP worldwide**(联系全球 **HP**)或访问 [http://welcome.hp.com/country/us/en/wwcontact\\_us.html](http://welcome.hp.com/country/us/en/wwcontact_us.html)。

在这里,您可以:

● 与 HP 技术人员在线交流。

 $\overrightarrow{p}$  注: 如果无法使用某种特定语言与技术支持人员进行交流, 则可以通过英语进行交流。

- 给 HP 客户支持部门发电子邮件。
- 查找 HP 客户支持全球电话号码。
- 查找 HP 服务中心。

<span id="page-52-0"></span>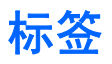

笔记本计算机上粘贴的标签提供了排除系统故障或携带笔记本计算机出国旅行时可能需要的信息:

序列号标签 - 提供一些重要信息,其中包括:

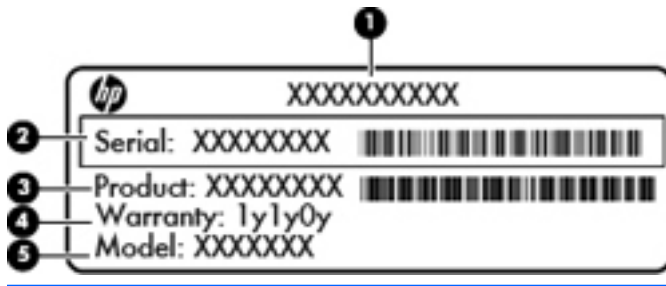

#### 组件

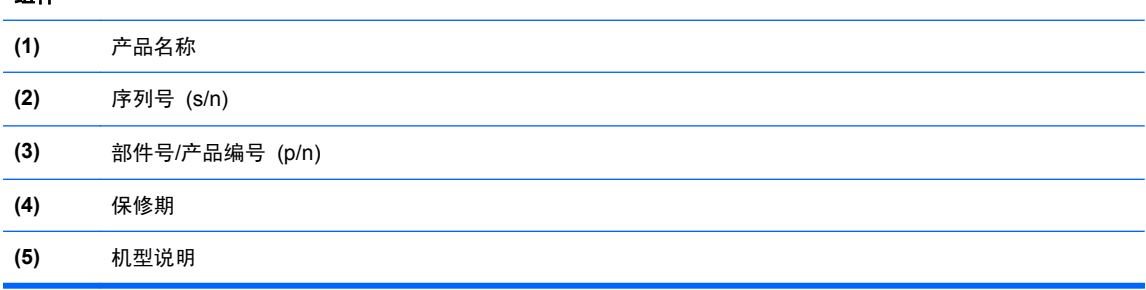

当您与 HP 技术支持部门联系时需要提供这些信息。序列号标签贴在笔记本计算机的底部。

- Microsoft® 真品证书 包含 Windows 产品密钥。更新操作系统或排除操作系统的故障时, 可 能需要产品密钥信息。Microsoft 真品证书位于笔记本计算机的底部。
- 管制标签 ― 提供有关笔记本计算机的管制信息。管制标签贴在电池托架的内侧。
- 无线认证标签(仅限某些机型)一 提供笔记本计算机上的可选无线设备的信息,以及某些批准使 用这些设备的国家/地区的许可标志。如果您的笔记本计算机机型配有一个或多个无线设备,笔记 本计算机上将包含一个或多个证书标签。出国旅行时可能需要此信息。无线认证标签贴在笔记本 计算机的底部。
- SIM (用户识别模块)标签(仅限某些机型)- 提供 SIM 的 ICCID (集成电路卡标识符)。该 标签贴在电池托架的内侧。
- HP 移动宽带模块序列号标签(仅限某些机型)- 提供 HP 移动宽带模块的序列号。该标签贴在 电池托架的内侧。

# <span id="page-53-0"></span>**8** 规格

- [输入功率](#page-54-0)
- [工作环境](#page-55-0)

<span id="page-54-0"></span>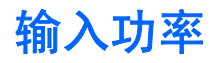

如果您准备携带笔记本计算机出国旅行,本节介绍的电源信息可能会对您有所帮助。

笔记本计算机使用直流电源运行,但可以通过交流电源或直流电源为其供电。交流电源的额定值必须为 100-240 伏, 50-60 赫兹。尽管可以通过独立的直流电源为笔记本计算机供电, 但只应使用 HP 提 供或许可用于此款笔记本计算机的交流电源适配器或直流电源为其供电。

此款笔记本计算机可使用符合以下规格的直流电源运行。

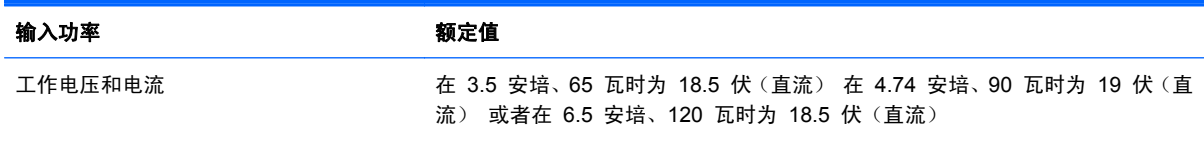

 $\mathbb{B}^n$  注: 本产品的设计符合挪威 IT 电源系统的要求, 相位间电压不超过 240 伏均方根。

注: 可以在系统管制标签上找到笔记本计算机的工作电压和电流信息。

# <span id="page-55-0"></span>工作环境

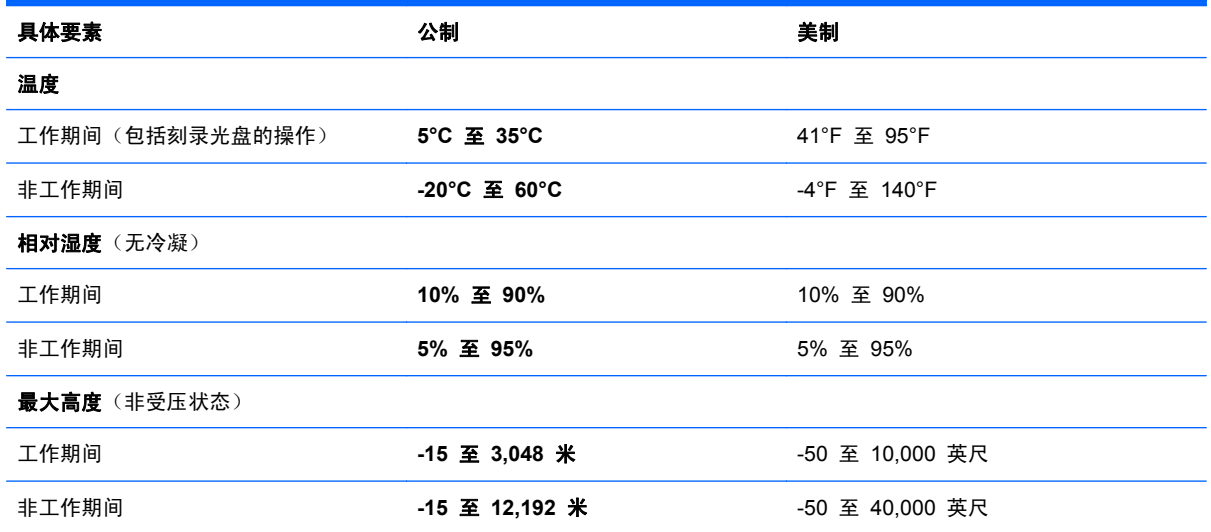

<span id="page-56-0"></span>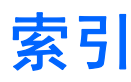

#### **A**

安全保护线缆槽口,识别 [12](#page-17-0) 按键 esc [9](#page-14-0) fn [9](#page-14-0) num lk [10](#page-15-0) Windows 徽标 [9](#page-14-0) Windows 应用程序 [9](#page-14-0) 操作 [10](#page-15-0) 按钮 触摸板右 [6](#page-11-0) 触摸板左 [6](#page-11-0) 电源 [8](#page-13-0) 光驱弹出 [12](#page-17-0)

### **B**

Beats Audio [2,](#page-7-0) [9,](#page-14-0) [23](#page-28-0) Bluetooth 标签 [47](#page-52-0) 备份 窗口、工具栏和菜单栏中的自定 义设置 [41](#page-46-0) 个人文件 [41](#page-46-0) 标签 Bluetooth [47](#page-52-0) HP 移动宽带模块 [47](#page-52-0) Microsoft 真品证书 [47](#page-52-0) SIM [47](#page-52-0) WLAN [47](#page-52-0) 管制 [47](#page-52-0) 无线认证 [47](#page-52-0) 序列号 [47](#page-52-0)

## **C**

caps lock 指示灯, 识别 [7](#page-12-0) 操作键 帮助和支持 [22](#page-27-0) 播放、暂停、恢复 [22](#page-27-0) 降低屏幕亮度 [22](#page-27-0)

静音 [22](#page-27-0) 切换屏幕图像 [22](#page-27-0) 上一个曲目或章节 [22](#page-27-0) 识别 [10](#page-15-0) 提高屏幕亮度 [22](#page-27-0) 无线 [22](#page-27-0) 下一个曲目 [22](#page-27-0) 音量减小 [22](#page-27-0) 音量增大 [22](#page-27-0) 操作系统 Microsoft 真品证书标签 [47](#page-52-0) 产品密钥 [47](#page-52-0) 插槽 安全保护线缆 [12](#page-17-0) 数字介质 [11](#page-16-0) 插孔 RJ-45(网络) [13](#page-18-0) 网络 [13](#page-18-0) 音频输出(耳机) [13](#page-18-0) 音频输入(麦克风) [13](#page-18-0) 产品密钥 [47](#page-52-0) 产品名称和编号,笔记本计算机 [47](#page-52-0) 触摸板 按钮 [6](#page-11-0) 使用 [24](#page-29-0) 触摸板打开指示灯 [6](#page-11-0) 触摸板关闭指示灯 [6](#page-11-0) 触摸板开关按钮 [6](#page-11-0) 触摸板区域,识别 [6](#page-11-0) 触摸板手势 滚动 [27](#page-32-0) 手指张合 [27](#page-32-0) 缩放 [27](#page-32-0) 从专用恢复分区中进行恢复 [39](#page-44-0)

### **D**

低音设置热键 [23](#page-28-0)

电池释放锁定器 [16](#page-21-0) 电池托架 [16](#page-21-0), [47](#page-52-0) 电池指示灯 [12](#page-17-0) 电池,更换 [28](#page-33-0) 电源按钮,识别 [8](#page-13-0) 电源连接器,识别 [12](#page-17-0) 电源指示灯,识别 [7,](#page-12-0) [12](#page-17-0) 端口 HDMI [13](#page-18-0) USB [12,](#page-17-0) [13](#page-18-0) 外接显示器 [13](#page-18-0)

## **E**

esc 键, 识别 [9](#page-14-0)

#### **F**

f11 [39](#page-44-0) fn 键, 识别 [9](#page-14-0).[23](#page-28-0)

### **G**

工作环境 [50](#page-55-0) 管制信息 管制标签 [47](#page-52-0) 无线认证标签 [47](#page-52-0) 光驱弹出按钮,识别 [12](#page-17-0) 光驱指示灯,识别 [12](#page-17-0) 光驱,识别 [12](#page-17-0) 滚动触摸板手势 [27](#page-32-0)

### **H**

HDMI 端口, 识别 [13](#page-18-0) 还原点 [43](#page-48-0) 恢复光盘 [38](#page-43-0) 恢复,系统 [39](#page-44-0)

### **I**

Internet 连接设置 [19](#page-24-0) ISP,使用 [18](#page-23-0)

### **J**

集成数字小键盘,识别 [9,](#page-14-0) [24](#page-29-0) 集成网络摄像头指示灯,识别 [14](#page-19-0) 键盘热键,识别 [23](#page-28-0) 静音指示灯,识别 [7](#page-12-0)

#### **L**

连接器, 电源 [12](#page-17-0)

#### **M**

Microsoft 真品证书标签 [47](#page-52-0)

#### **N**

num lk 键, 识别 [10,](#page-15-0) [24](#page-29-0) 内存模块 插入 [34](#page-39-0) 卸下 [33](#page-38-0) 装回 [32](#page-37-0) 内置麦克风,识别 [14](#page-19-0)

### **Q**

驱动器指示灯 [12](#page-17-0)

## **R**

Recovery Manager [39](#page-44-0) RJ-45 (网络) 插孔, 识别 [13](#page-18-0) 热键 低音设置 [23](#page-28-0) 使用 [23](#page-28-0) 说明 [23](#page-28-0) 显示系统信息 [23](#page-28-0)

#### **S**

使用恢复光盘进行恢复 [40](#page-45-0) 使用系统还原 [43](#page-48-0) 手指张合触摸板手势 [27](#page-32-0) 输入功率 [49](#page-54-0) 鼠标,外接 设置首选项 [24](#page-29-0) 数字介质插槽,识别 [11](#page-16-0) 缩放触摸板手势 [27](#page-32-0) 锁定器,电池释放 [16](#page-21-0)

#### **T**

通风孔,识别 [13](#page-18-0), [15,](#page-20-0) [16](#page-21-0)

#### **U**

USB 端口, 识别 [12,](#page-17-0) [13](#page-18-0)

#### **W**

Windows 徽标键,识别 [9](#page-14-0) Windows 应用程序键, 识别 [9](#page-14-0) WLAN 保护 [20](#page-25-0) 连接 [19](#page-24-0) WLAN 标签 [47](#page-52-0) WLAN 设备 [47](#page-52-0) WLAN 设置 [19](#page-24-0) WLAN 天线, 识别 [14](#page-19-0) 外接显示器端口 [13](#page-18-0) 网络插孔,识别 [13](#page-18-0) 网络摄像头指示灯,识别 [14](#page-19-0) 网络摄像头,识别 [14](#page-19-0) 无线路由器,配置 [20](#page-25-0) 无线认证标签 [47](#page-52-0) 无线设备指示灯 [7](#page-12-0) 无线设置 [19](#page-24-0) 无线网络 (WLAN), 所需的设备 [19](#page-24-0) 无线网络,连接 [18](#page-23-0)

#### **X**

系统还原点 [43](#page-48-0) 系统恢复 [39](#page-44-0) 系统信息热键 [23](#page-28-0) 小键盘,集成数字 [9](#page-14-0) 小键盘,识别 [24](#page-29-0) 携带笔记本计算机外出旅行 [47](#page-52-0) 序列号 [47](#page-52-0) 序列号,笔记本计算机 [47](#page-52-0)

#### **Y**

扬声器,识别 [11](#page-16-0) 音频输出(耳机)插孔 [13](#page-18-0) 音频输入(麦克风)插孔 [13](#page-18-0) 硬盘驱动器 安装 [31](#page-36-0) 卸下 [30](#page-35-0) 硬盘驱动器托架,识别 [16](#page-21-0)

#### **Z**

真品证书标签 [47](#page-52-0) 支持的光盘 [38](#page-43-0) 指点设备 设置首选项 [24](#page-29-0) 指示灯 caps lock [7](#page-12-0)

触摸板打开 [6](#page-11-0) 触摸板关闭 [6](#page-11-0) 电池 [12](#page-17-0) 电源 [7,](#page-12-0) [12](#page-17-0) 光驱 [12](#page-17-0) 静音 [7](#page-12-0) 驱动器 [12](#page-17-0) 网络摄像头 [14](#page-19-0) 无线 [7](#page-12-0) 指纹识别器 [7](#page-12-0) 指纹识别器指示灯 [7](#page-12-0) 组件 底部 [16](#page-21-0) 顶部 [6](#page-11-0) 后部 [15](#page-20-0) 前部 [11](#page-16-0) 显示屏 [14](#page-19-0) 右侧 [12](#page-17-0) 左侧 [13](#page-18-0)